Manual No: 577014-017 • Revision: A Software Version 1.1

# Inform.NET

# Administrator's Manual

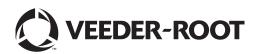

Veeder-Root makes no warranty of any kind with regard to this publication, including but not limited to, the implied warranties of merchantability and fitness for a particular purpose.

Veeder-Root shall not be liable for errors contained herein or for incidental or consequential damages in connection with the furnishing, performance, or use of this publication.

The information contained in this publication may be subject to change without notice.

This publication contains proprietary information which is protected by copyright. All rights reserved. No part of this publication may be photocopied, reproduced, or translated to another language without the prior written consent of Veeder-Root.

©Veeder-Root 2011. All rights reserved.

## **Table of Contents**

| S | YSTE  | M OVERVIEW                                                       | 1  |
|---|-------|------------------------------------------------------------------|----|
| 1 | . USI | ER LOG IN AND ACCESS                                             | 2  |
| 2 | . OV  | ERVIEW                                                           | 3  |
| 3 | . HO  | ME                                                               | 7  |
|   | 3.1   | VIEW DATA BY GROUP                                               | 7  |
|   | 3.2   | DIRECT LINK TO TANK INFORMATION FROM HOME PAGE                   | 8  |
|   | 3.3   | DIRECT LINK TO ALARMS INFORMATION FROM HOME PAGE                 | 9  |
|   | 3.4   | DIRECT LINK TO TESTING INFORMATION FROM HOME PAGE                | 9  |
| 4 | . MO  | NITORING                                                         | 10 |
|   | 4.1   | DISPLAY ONLY SPECIFIC TANKS                                      | 12 |
|   | 4.2   | DISPLAY DETAILS OF A SINGLE TANK                                 | 13 |
|   | 4.2.  | .1 INVENTORY POLLING HISTORY                                     | 13 |
|   | 4.3   | POLLING THE TANKS                                                | 13 |
|   | 4.4   | DISPLAY TANKS FROM A DIFFERENT GROUP/SITE                        | 14 |
|   | 4.5   | ACCESS POLLING EVENT LOG                                         | 14 |
|   | 4.6   | CHANGE POLLING PRIORITY QUEUE                                    | 16 |
|   | 4.7   | ACCESS POLLING DELIVERIES                                        | 16 |
|   | 4.8   | ACCESS POLLING INVENTORY                                         | 17 |
|   | 4.9   | ACCESS POLLING BIR                                               | 18 |
|   | 4.10  | DISPLAY DELIVERIES, INVENTORY & BIR FROM A DIFFERENT GROUP/SITE  | 18 |
|   | 4.11  | ACCESS ACTIVE ALARMS                                             | 18 |
|   | 4.12  | ACCESS ALARM HISTORY                                             | 19 |
|   | 4.13  | DISPLAY ACTIVE ALARMS & ALARM HISTORY FOR A DIFFERENT GROUP/SITE | 20 |
|   | 4.14  | ACCESS TANK HISTORY REPORT                                       | 20 |
|   |       |                                                                  |    |

| 4  | .15    | ACO  | CESS TANK TEST RESULTS                                                    | 21  |
|----|--------|------|---------------------------------------------------------------------------|-----|
| 4  | .16    | ACO  | CESS SENSORS                                                              | 22  |
| 4  | .17    | ACO  | CESS LINE TEST                                                            | 23  |
| 4  | .18    | ACO  | CESS CSLD                                                                 | .24 |
| 4  | .19    | ACO  | CESS LINE STATUS                                                          | 25  |
|    |        |      | PLAY TANK HISTORY REPORT, TANK TEST RESULTS, SENSORS, LINE TEST, CSLD AND |     |
| L  | INE \$ | STA  | TUS FOR A DIFFERENT GROUP/SITE                                            | 25  |
| 5. | ADN    | MIN. |                                                                           | 26  |
| 5  | 5.1    | ACO  | CESS SITE LIST                                                            | 26  |
|    | 5.1.   | 1    | ADD A NEW SITE                                                            | 27  |
|    | 5.1.   | 2    | EDIT AN EXISTING SITE                                                     | 27  |
|    | 5.1.   | 3    | DELETE AN EXISITING SITE                                                  | 29  |
| 5  | 5.2    | ACO  | CESS GROUPS                                                               | 29  |
|    | 5.2.   | 1    | ADD A NEW GROUP                                                           | 29  |
|    | 5.2.   | 2    | EDIT AN EXISTING GROUP                                                    | 30  |
|    | 5.2.   | 3    | DELETE AN EXISITING GROUP                                                 | 30  |
| 5  | 5.3    | ACO  | CESS COMPLIANCE EXCLUSION                                                 | 31  |
| 5  | 5.4    | ACO  | CESS SITE DETAILS                                                         | .31 |
|    | 5.4.   | 1    | DEACTIVATE SITES                                                          | 32  |
|    | 5.4.   | 2    | QUERY GAUGE                                                               | .33 |
| 5  | 5.5    | ACO  | CESS TANK SETUP                                                           | .33 |
|    | 5.5.   | 1    | ADD A TANK                                                                | .33 |
|    | 5.5.   | 2    | EDIT AN EXISTING TANK                                                     | 34  |
|    | 5.5.   | 3    | DELETE A TANK                                                             | .34 |
| 5  | 5.6    | ACO  | CESS GLOBAL PARAMETERS (GENERAL)                                          | .34 |
| 5  | 5.7    | ACO  | CESS COLLECTION PROFILES                                                  | 35  |
|    | 5.7.   | 1    | ADD A NEW COLLECTION PROFILE                                              | .36 |
|    |        |      |                                                                           |     |

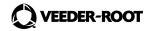

|   | 5.7.2  | EDIT AN EXISTING COLLECTION PROFILE          | . 36 |
|---|--------|----------------------------------------------|------|
|   | 5.7.3  | DELETE A COLLECTION PROFILE                  | . 36 |
| 5 | .8 AC  | CESS SETS                                    | . 37 |
|   | 5.8.1  | ADD A NEW SET                                | . 37 |
|   | 5.8.2  | EDIT AN EXISTING SET                         | . 38 |
|   | 5.8.3  | DELETE A SET                                 | . 38 |
|   | 5.8.4  | SCHEDULE POLLING                             | 38   |
| 5 | .9 AC  | CESS POLLING EVENT LOG (Same as Section 4.5) | . 39 |
| 5 | .10 AC | CESS USERS                                   | 42   |
|   | 5.10.1 | ADD A NEW USER                               | 42   |
|   | 5.10.2 | EDIT AN EXISTING USER                        | 43   |
| 5 | .11 AC | CESS SECURITY AUDIT LOG                      | 43   |
| 5 | .12 AC | CESS EMAIL USERS                             | 44   |
|   | 5.12.1 | ADD A NEW EMAIL USER                         | 45   |
|   | 5.12.2 | EDIT AN EXISTING EMAIL USER                  | 45   |
| 5 | .13 AC | CESS EMAIL GROUPS                            | 45   |
|   | 5.13.1 | ADD A NEW EMAIL GROUP                        | 46   |
|   | 5.13.2 | EDIT AN EXISTING EMAIL GROUP                 | 47   |
|   | 5.13.3 | DELETE AN EMAIL GROUP                        | 47   |
| 5 | .14 AC | CESS ALARM GROUPS                            | 47   |
|   | 5.14.1 | ADD A NEW ALARM GROUP                        | 48   |
|   | 5.14.2 | EDIT AN EXISTING ALARM GROUP                 | 49   |
|   | 5.14.3 | DELETE AN ALARM GROUP                        | 49   |
| 5 | .15 AC | CESS EMAIL SUBSCRIPTIONS                     | 49   |
|   | 5.15.1 | ADD A NEW EMAIL SUBSCRIPTION                 | 49   |
|   | 5.15.2 | EDIT AN EXISTING EMAIL SUBSCRIPTION          | . 50 |

| 6.  | REPORT SCHEDULING                       | .51  |
|-----|-----------------------------------------|------|
| 7.  | ON DEMAND REPORTS                       | . 52 |
| 8.  | POLLING DASHBOARD                       | . 53 |
| 9.  | CHANGE PASSWORD                         | . 54 |
| 10. | GENERAL USAGE OF WIDGETS AND DATA ENTRY | . 55 |

## **List of Figures**

| Figure 1. User Log In                             | 2  |
|---------------------------------------------------|----|
| Figure 2. Home Page                               | 7  |
| Figure 3. Group Selection Drop Down               | 8  |
| Figure 4. Tank Pop Up w/Data                      | 9  |
| Figure 5. Monitoring Page                         | 10 |
| Figure 6. Site Summary                            | 11 |
| Figure 7. Display Specific Tanks Only             | 12 |
| Figure 8. Display Details of Single Tank          | 13 |
| Figure 9. Polling Event Log                       | 14 |
| Figure 10. Priority Queue                         | 16 |
| Figure 11. Polling Deliveries                     | 17 |
| Figure 12. Polling Inventory                      | 17 |
| Figure 13. Polling BIR                            | 18 |
| Figure 14. Active Alarms                          | 19 |
| Figure 15. Alarm History                          | 20 |
| Figure 16. Tank History Report                    | 21 |
| Figure 17. Tank Test Results                      | 22 |
| Figure 18. Sensors                                | 23 |
| Figure 19. Line Test                              | 24 |
| Figure 20. CSLD                                   | 24 |
| Figure 21. Line Status                            | 25 |
| Figure 22. Admin Page                             | 26 |
| Figure 23. Add/Edit Site List – Information Page  | 28 |
| Figure 24. Add/Edit Site List – Connectivity Page | 28 |

| Figure 25. Site Groups                  | 29 |
|-----------------------------------------|----|
| Figure 26. Add/Edit Site Groups         |    |
| Figure 27. Compliance Exclusion         | 31 |
| Figure 28. Site Details                 | 32 |
| Figure 29. Tank Setup                   | 33 |
| Figure 30. Add/Edit Tank                | 34 |
| Figure 31. Global Parameters (General)  | 35 |
| Figure 32. Polling Schedule             | 35 |
| Figure 33. Add/Edit Collection Profile  |    |
| Figure 34. Sets                         | 37 |
| Figure 35. Add/Edit Sets                |    |
| Figure 36. Polling Schedule             |    |
| Figure 37. Polling Event Log            | 40 |
| Figure 38. Users                        | 42 |
| Figure 39. Add/Edit Users               | 43 |
| Figure 40. Security Audit Log           | 44 |
| Figure 41. Email Users                  | 44 |
| Figure 42. Add/Edit Email User          | 45 |
| Figure 43. Email Groups                 | 46 |
| Figure 44. Add/Edit Email Groups        | 47 |
| Figure 45. Alarm Groups                 | 48 |
| Figure 46. Add/Edit Alarm Groups        | 48 |
| Figure 47. Email Subscriptions          | 49 |
| Figure 48. Add/Edit Email Subscriptions | 50 |
| Figure 49. Report Scheduling Page       | 51 |
| Figure 50. On Demand Reports Page       | 52 |
| Figure 51. Polling Dashboard Page       | 53 |
| Figure 52. Change Password Page         | 54 |

## **System Overview**

The InformNET solution is a self-managed software-based system that polls automated tank gauges (ATGs) using either modems or TCP/IP networking. Polls are schedulable, and ATGs are grouped for ease of management. The InformNET system collects and keeps the data from the monitored ATGs, and generates various reports from that information. The system administrator may group ATGs for polling management and reporting purposes. The InformNET system also supports the basic management of alarm conditions that may occur in the ATGs. Role-based access controls provide granular management of users and their privileges. The InformNET system also provides ATG remote management capabilities of Veeder-Root ATGs for qualified technicians.

The system is accessed using a web browser. The InformNET system minimizes the software expenses for third party components by leveraging Microsoft's SQL Server Standard Edition, Internet Information Server, SQL Server Reporting Services, the Task Scheduler, and the .NET framework.

## 1. USER LOG IN AND ACCESS

This particular manual will allow Administrator Users to navigate and use the InformNET software with ease and have access to ATG information.

To begin, the Administrator User must go to the following site:

Username:

http://[servername]/InformNET

Once the page loads, the user will be prompted for a username and password. The default installed username and password that shall be used is:

InformnetAdmin

| Password: | admin@123                |
|-----------|--------------------------|
|           |                          |
|           |                          |
|           |                          |
|           | Username :<br>Password : |
|           | Login                    |
|           |                          |
|           |                          |
|           |                          |

Figure 1. User Log In

## 2. OVERVIEW

#### Main Tabs:

#### 1. Home Tab

The Home page is the default landing page of InformNET. The page consists of a table that displays ID, site name, tank icons and information, alarms, and tests. From this page, the user may navigate to other specific pages with more detailed information.

#### 2. Monitoring Tab

After being prompted and selecting a specific group and site, the user will be taken to the default landing page for the Monitoring tab, which is the equivalent of the tanks page. Here, all available tanks along with detailed information will be listed.

#### a. Group

This dropdown allows the user to choose a specific group of sites to view.

#### b. Site

This dropdown allows the user to choose a specific site within the selected group for further narrowing purposes. Whatever site is selected, it will filter to all the sections below.

#### c. Tanks

Each tank has a checkbox provided beside it. The user may check whichever tank they wish to view specifically.

#### d. Polling Section

#### i. Event Log

This page provides a table format of data based on polling tasks that occur within a specific date range.

#### ii. Priority Queue

This page provides a table format of data based on polling tasks in queue for a list of sites. The user has the option to cancel the task, as well as reprioritize the task.

#### iii. Deliveries

This page provides data for deliveries made for selected tanks for a specified date range.

#### iv. Inventory

This page provides data for inventory for selected tanks for a specified date range.

v. BIR

This page provides data for BIR for selected tanks for a specified date range.

#### e. Equipment Section

#### i. Tanks

This page provides the same options as Part C from above.

#### f. Alarms Section

#### i. Active Alarms

This page provides data for a list of active alarms for a selected site.

#### ii. Alarm History

This page provides a history of alarms for a selected alarm category and a specified date range.

#### iii. Config Alarms

This page allows the user to view changes made to alarms and the dates of those changes. Edits cannot be made by the operator.

#### g. Testing Section

#### i. Tank History Report

This page provides a general overview of tank leak data for selected tanks of a specified date range.

#### ii. Tank Test Results

This page provides a more detailed look into leak test results for selected tanks of a specified date range.

#### iii. Sensors

This page provides data for selected sensor types of a specified date range such as location and status of the sensors.

#### iv. Line Test

This page provides line test results and data for selected leak detector types of a specified date range.

v. CSLD

This page provides CSLD results and data for a specified date range.

#### vi. Line Status

This page provides line status data for a list of tanks that are automatically populated into the list.

#### 3. Admin Tab

This page is only viewable by admin users. This particular page consists of information for sites and allows the user to configure settings (alarms and polling) for the sites.

#### a. Global Settings Section

#### i. General

This page provides the user with options to change and/or update the global parameters of all sites

#### b. Site Settings Section

i. Groups

This page allows the user to create and edit groups of sites.

ii. Sites

This page provides the user with the options to edit and/or update site information and connectivity. The user may also add and delete sites.

#### iii. Compliance Exclusion

This page provides the user with the option to exclude certain lines and tanks from activity.

#### iv. Site Details

This page provides the user with an overview of site details as well as gauge information based on the selected site and site status.

#### v. Tank Setup

This page provides the user with the options to add and edit tank information for a selected site.

#### c. Polling Section

#### i. Collection Profile

This page allows the user to create, edit, and/or delete collection profiles.

ii. Sets

This page provides the user with the options to create, edit, and/or delete polling sets, as well as schedule polling for each set.

#### iii. Event Log

This page provides a table format of data based on polling tasks that occur within a specific date range.

#### d. Security Settings Section

i. Users

This page provides the user with the options to add/edit users along with contact information and details.

#### ii. Security Audit Log

This page provides the user with a history of logins for specific users based on a specified date range.

#### e. Alarm Notifications Section

#### i. Email Users

This page provides the user with the options to add, edit, and/or delete email users in which emails notifications would be sent to.

#### ii. Email Groups

This page provides the user with the options to create, edit, and/or delete email groups in which email notifications would be sent to all members of the group.

#### iii. Alarm Groups

This page provides the user with the options to add, edit, and/or delete an alarm group in which selected alarms would be applied to all members of the group.

#### iv. Email Subscriptions

This page provides the user with the options to add, edit, and/or delete email subscriptions in which specific types of groups will receive specific notifications.

#### 4. Report Scheduling Tab

This page is specifically used to schedule a report based on the selected report type.

#### 5. On Demand Reports Tab

The user has the option to pull and retrieve reports based on various criteria. The user may specify the type of report and the data within the report depending on which criteria they decide to edit or use.

#### 6. Polling Dashboard Tab

This page provides the user with an overview of what items are within the queue currently. The user may refresh the page whenever they need to in order to view the most updated list of items in the queue.

## 3. HOME

After entering the correct username and password, the user will be directed to the Veeder-Root Home page. The main Home page will be one of six possible tabs to choose from, as shown below. The "Home" tab is formatted as a table that includes the ID numbers, the corresponding IP addresses, Tank information, Alarms, and a link called "Tests".

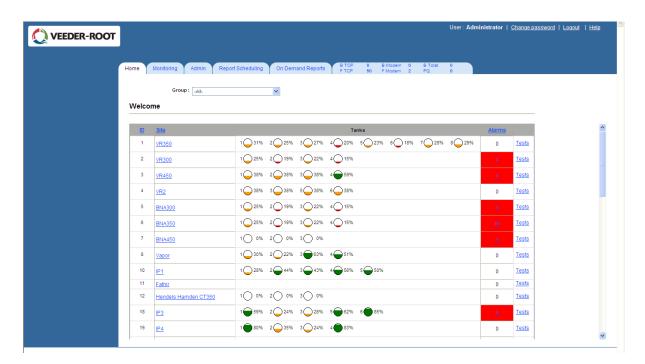

Figure 2. Home Page

### 3.1 VIEW DATA BY GROUP

At the top of the Home page, there is a single drop down menu labeled "Group". This drop down allows the User to select and view all sites or just a specific monitoring group based on polling sets and schedules.

| VEEDER-ROOT | User : Administrator   ;                                                                        | Change password   Logout   Help |
|-------------|-------------------------------------------------------------------------------------------------|---------------------------------|
| ĺ           | Home Monitoring Admin Report Scheduling On Demand Reports BTCP 0 B Modem 0<br>FTCP 50 F Modem 2 | B Total 0<br>PQ 0               |
|             | Group:         All-            Welcome         All-Sites<br>Op350                               |                                 |
|             | ID Site Tanks                                                                                   | Alarms                          |
|             | 1 <u>VR350</u> 1 31% 2 25% 3 27% 4 20% 5 23% 6 18% 7 28% 8 29%                                  | 0 <u>Tests</u>                  |
|             | 2 VR300 1 25% 2 19% 3 22% 4 15%                                                                 | 1 Tests                         |
|             | 3 <u>VR450</u> 1 38% 2 38% 3 38% 4 65%                                                          | 1 Tests                         |
|             | 4 <u>VR2</u> 1 38% 3 38% 6 38% 6 38%                                                            | 0 Tests                         |
|             | 5 BNA300 1 25% 2 19% 3 22% 4 15%                                                                | 3 Tests                         |
|             | 6 BNA350 1 25% 2 19% 3 22% 4 15%                                                                | 15 Tests                        |
|             | 7 <u>BNA450</u> 1 0% 2 0% 3 0%                                                                  | <u>3</u> Tests                  |
|             | 8 <u>Vapor</u> 1 30% 2 22% 3 63% 4 51%                                                          | 0 <u>Tests</u>                  |
|             | 10 <u>IP1</u> 1 28% 2 44% 3 43% 4 56% 5 50%                                                     | 0 Tests                         |
|             | 11 Fafnir                                                                                       | 0 Tests                         |

Figure 3. Group Selection Drop Down

## 3.2 DIRECT LINK TO TANK INFORMATION FROM HOME PAGE

The figure below shows what will display if the User navigates the cursor over any one of the tanks. A rectangular window will pop up showing specific information of that particular tank.

To view a specific site's tank listing and the corresponding details, simply click on any one of the tanks within the same row. This is a direct link to the "Monitoring" tab and the "Equipments" section where each tank will be listed along with extensive details for a chosen Site.

The user may also access the tank listing by clicking on a specific site name, which is a direct link to that site's tank listing.

|           | lcome                      |                            | All-                     |         | *       |         |       |         |         |           |              |  |
|-----------|----------------------------|----------------------------|--------------------------|---------|---------|---------|-------|---------|---------|-----------|--------------|--|
| <u>ID</u> | Site                       |                            |                          |         | Ta      | inks    |       |         |         | Alarms    |              |  |
| 1         | <u>VR350</u>               | т                          | ank 3                    | 3 📿 27% | 4 🔵 20% | 5 📿 23% | 6 18% | 7 📿 28% | 8 📿 29% | 0         | Tests        |  |
| 2         | <u>VR300</u>               |                            |                          | 3 🔾 22% | 4 🔵 15% |         |       |         |         | 1         | <u>Tests</u> |  |
| 3         | <u>VR450</u>               |                            | )                        | 3 🔾 38% | 4 🔵 59% |         |       |         |         | 1         | <u>Tests</u> |  |
| 4         | <u>VR2</u>                 |                            |                          | 5 🔾 38% | 6 🔾 38% |         |       |         |         | 0         | <u>Tests</u> |  |
| 5         | BNA300                     | Inventory<br>Date:         | 02/18/2011               | 3 📿 22% | 4 🔵 15% |         |       |         |         | <u>3</u>  | <u>Tests</u> |  |
| 6         | BNA350                     | Contains:                  | PREMIUM<br>UNLEADED      | 3 📿 22% | 4 🔵 15% |         |       |         |         | <u>15</u> | <u>Tests</u> |  |
| 7         | BNA450                     | Volume:                    | 2173 gal<br>7227 gal     | 0%      |         |         |       |         |         | <u>3</u>  | <u>Tests</u> |  |
| 8         | <u>Vapor</u>               | Ullage:<br>Level:<br>Temp: | 25.8767 in<br>74.3991 °F | 63%     | 4 🔵 51% |         |       |         |         | 0         | <u>Tests</u> |  |
| 10        | <u>IP1</u>                 | H20:                       | 0 in<br>2 44%            | 3 43%   | 4 🔵 56% | 5 🔵 50% |       |         |         | 0         | <u>Tests</u> |  |
| 11        | <u>Fafnir</u>              |                            |                          |         |         |         |       |         |         | 0         | <u>Tests</u> |  |
| 12        | Hendels<br>Hamden<br>CT350 | 1 0%                       | 2 0%                     | 3 0%    |         |         |       |         |         | 0         | <u>Tests</u> |  |
| 18        | IP3                        | 1 - 59%                    | 2 24%                    | 3 🔵 28% | 5 62%   | 6 85%   |       |         |         | 2         | Tests        |  |
| 10        | IP4                        | 1 80%                      | 2 35%                    | 3 24%   | 4 83%   |         |       |         |         | 0         | Tests        |  |

Figure 4. Tank Pop Up w/Data

### 3.3 DIRECT LINK TO ALARMS INFORMATION FROM HOME PAGE

The Home page displays the number of alarms within each Site. The Sites that do contain alarms are indicated by a red colored box.

To view extensive details of the alarm(s) at each Site, just click on the number under the Alarms column. This is a direct link to the "Monitoring" tab and the "Alarms" section within that page for a chosen Site.

### 3.4 DIRECT LINK TO TESTING INFORMATION FROM HOME PAGE

On the right hand side, there are direct links labeled as "Tests". To access testing data, simply click on this link and the User will be directed to the "Monitoring" tab and the "Testing" section within that page. The default landing page for the direct link is the Line Test page.

The User will be prompted to select a "Leak Detector Type" before any data is displayed.

## 4. MONITORING

The first thing the User will encounter in this page is a prompt for a specific:

- Group
- Site

In the "Home" tab, the data is already configured into specific groups so clicking on particular Tanks, Alarms, and Tests would direct the User to the "Monitoring" tab without being prompted.

| VEEDER-ROOT |      |            |         |                   |    |                |                | User :  | : Adminis          |
|-------------|------|------------|---------|-------------------|----|----------------|----------------|---------|--------------------|
|             | Home | Monitoring | Admin   | Report Scheduling | On | Demand Reports | B TCP<br>F TCP | 0<br>16 | B Moder<br>F Moden |
|             |      |            |         |                   |    |                |                |         |                    |
|             |      | G          | roup:   |                   |    |                |                |         |                    |
|             |      | -          | Select- |                   | ~  |                |                |         |                    |
|             |      |            |         | View >>           | *  |                |                |         |                    |
|             |      |            |         |                   |    |                |                |         |                    |

Figure 5. Monitoring Page

Once a Group and Site have been selected, the Monitoring page will display the "Equipments" section, which is the default landing page. This is also called the Site Summary.

Within each box, data for fuel type, Volume, Ullage, Level, Temperature, water level, Alarms, and Collection Date/Time are available for each tank.

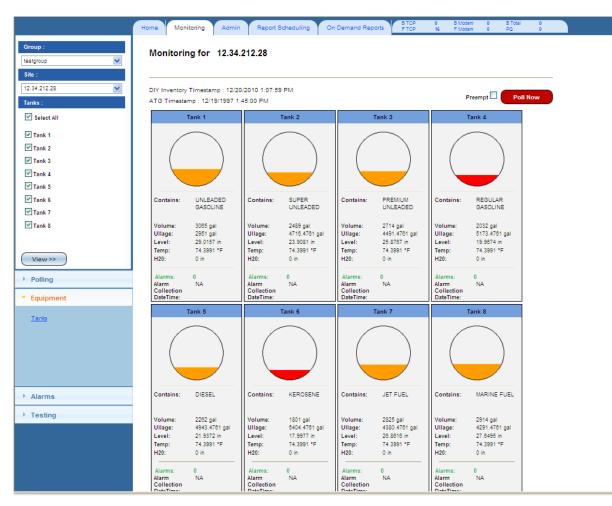

Figure 6. Site Summary

## 4.1 DISPLAY ONLY SPECIFIC TANKS

The User may narrow down the number of tanks they want the page to display or examine. To do this, the User must check the boxes of the tanks they want to display and then select the "View "button as shown below.

| VEEDER-ROOT                   |                                  |                                                |                                  |                            |                                  |                             |                         | Nashville, US |
|-------------------------------|----------------------------------|------------------------------------------------|----------------------------------|----------------------------|----------------------------------|-----------------------------|-------------------------|---------------|
|                               | Home Mor                         | nitoring Admin                                 | Report S                         | cheduling                  | On Demand Repor                  | ts B TCP<br>F TCP           | 0 B Modem<br>16 F Modem |               |
| Group : testgroup Site :      | Monitori                         | ng for 12.34.2                                 | 212.28                           |                            |                                  |                             |                         |               |
| 12.34.212.28 V<br>Tanks:      |                                  | r Timestamp : 12/20//<br>imp : 12/19/1997 1:4/ | 5:00 PM                          |                            | F                                | Preempt 🗆 🛛                 | Poll Now                |               |
| Select All                    |                                  | Tank 1                                         | -                                | Tank 4                     | Т                                | ank 8                       |                         |               |
| Tank 1                        |                                  | $\frown$                                       |                                  | $\frown$                   |                                  |                             |                         |               |
| 🗖 Tank 2                      |                                  |                                                |                                  |                            |                                  |                             |                         |               |
| 🗖 Tank 3                      |                                  |                                                |                                  |                            |                                  |                             |                         |               |
| ☑ Tank 4                      |                                  |                                                |                                  |                            |                                  |                             |                         |               |
| Tank 5                        | Contains:                        | UNLEADED                                       | Contains:                        | REGULAR                    | Contains:                        | MARINE FUEL                 |                         |               |
| Tank 7                        |                                  | GASOLINE                                       |                                  | GASOLINE                   |                                  |                             |                         |               |
| Tank 8                        | Volume:                          | 3065 gal                                       | Volume:                          | 2032 gal                   | Volume:                          | 2914 gal                    |                         |               |
| _                             | Ullage:<br>Level:                | 2951 gal<br>29.0157 in                         | Ullage:<br>Level:                | 5173.4761 ga<br>19.9674 in | al Ullage:<br>Level:             | 4291.4761 gal<br>27.6495 in |                         |               |
|                               | Temp:                            | 74.3991 °F                                     | Temp:                            | 74.3991 °F                 | Temp:                            | 74.3991 °F                  |                         |               |
| View >>                       | H20:                             | 0 in                                           | H20:                             | 0 in                       | H20:                             | 0 in                        |                         |               |
| ▶ Polling                     | Alarms:                          | 0                                              | Alarms:                          | 0                          | Alarms:                          | 0                           |                         |               |
| <ul> <li>Equipment</li> </ul> | Alarm<br>Collection<br>DateTime: | NA                                             | Alarm<br>Collection<br>DateTime: | NA                         | Alarm<br>Collection<br>DateTime: | NA                          |                         |               |
| -daibueur                     | e ace i mor                      |                                                |                                  |                            |                                  |                             | -                       |               |
| Tanks                         |                                  |                                                |                                  |                            |                                  |                             |                         |               |

Figure 7. Display Specific Tanks Only

## 4.2 DISPLAY DETAILS OF A SINGLE TANK

To display a specific tank and its details, simply click on the desired tank and all the detailed information as well as the Inventory Polling History for that single tank will show.

To return to the main Tanks page, simply select the "Return" button located in the upper right hand corner of the page.

| VEEDER-ROOT                                        |                                                                      |                                                                           |                                     | User : Administrator | Change password   Logout   Help |
|----------------------------------------------------|----------------------------------------------------------------------|---------------------------------------------------------------------------|-------------------------------------|----------------------|---------------------------------|
|                                                    | Home Monitoring Admin R                                              |                                                                           | 0 B.Modem 0 B.To<br>16 F.Modem 0 PQ | ctal 0               |                                 |
| Group :<br>testgroup v<br>Site :                   | Tank Detail for 12.34.212.28<br>DIY Inventory Timestamp : 12/20/2010 |                                                                           |                                     |                      |                                 |
| 12.34.212.28 View >>                               | Tank 1 (UNLEADED GASOLI                                              | NE ) 0                                                                    | Return                              |                      |                                 |
| <ul> <li>▶ Polling</li> <li>▼ Equipment</li> </ul> |                                                                      | Details:<br>ATG Timestamp : 12/19/1997 4:45:00 AM<br>Volume: 3065 gal     |                                     |                      |                                 |
| <u>Tanks</u>                                       |                                                                      | TC Volume: 0 gal<br>Ullage: 2951 gal<br>Height: 29.02 in<br>Temp: 74.4 °F |                                     |                      |                                 |
|                                                    | Inventory Polling History                                            | Capacity(%): 30.65<br>Water Level: 0 in                                   |                                     |                      |                                 |
| Alarms                                             | ATG Inventory Timestamp                                              | DIY Inventory Timestamp                                                   |                                     |                      |                                 |
| Testing                                            | 12/19/1997 1:45:00 PM                                                | 12/20/2010 1:07:59 PM                                                     |                                     |                      |                                 |
| _                                                  | 12/19/1997 1:43:00 PM                                                | 12/20/2010 1:05:58 PM                                                     |                                     |                      |                                 |
|                                                    | 12/19/1997 8:20:00 AM                                                | 12/20/2010 7:43:05 AM                                                     |                                     |                      |                                 |
|                                                    | 12/19/1997 8:18:00 AM                                                | 12/20/2010 7:40:58 AM                                                     |                                     |                      |                                 |
|                                                    | 12/19/1997 4:33:00.AM                                                | 12/20/2010 3:56:07 AM                                                     |                                     |                      |                                 |
|                                                    | 12/19/1997 4:31:00 AM                                                | 12/20/2010 3:54:00 AM                                                     |                                     |                      |                                 |
|                                                    |                                                                      |                                                                           |                                     |                      |                                 |

#### Figure 8. Display Details of Single Tank

#### 4.2.1 INVENTORY POLLING HISTORY

To view the inventory polling details of a specific time period, simply click on the desired date and time link and the information will update under Details.

#### 4.3 POLLING THE TANKS

To poll the tanks, the User will click on the "Poll Now" button located in the upper right hand corner of the page. This feature will gather current data from the gauge, which is comprised of Alarms, Inventory, and Deliveries.

The User may also narrow down the number of tanks to be polled. To do this, the User must check the boxes of the desired tanks, click "View", and then click the "Poll Now" button.

The User may check the "Preempt" box to place a higher priority task in the front of the queue.

## 4.4 DISPLAY TANKS FROM A DIFFERENT GROUP/SITE

To display tank information of a different Group and a different Site, the User must use the drop down menus located in the upper left hand corner of the page and select a:

- Group
- Site

After selections are made, the User must select the tanks they want to display and then click on "View".

#### 4.5 ACCESS POLLING EVENT LOG

Under the "Polling" section, there is a link called "Event Log". By clicking this link, the User will be directed to the Event Log page in which prompts will appear. The User must select a specific:

- Site
- Event Code
- Date Range

The date range will be defaulted, but the User may change the date range accordingly if necessary.

| 🚫 VEEDER-ROO                                                  | OT<br>Home Monitoring | Admin Report Schedu                                   | ling On Demand Repo |                                 | User Administrator   <u>Change password</u>   <u>Logout</u>   <u>He</u><br>BModem 0 B Total 0<br>Modem 0 PQ 0                                  |
|---------------------------------------------------------------|-----------------------|-------------------------------------------------------|---------------------|---------------------------------|----------------------------------------------------------------------------------------------------|
| Polling                                                       | Event Log             |                                                       |                     |                                 |                                                                                                    |
| Event Log<br>Priority Queue<br>Deliveries<br>Inventory<br>BIR | Event                 | Site: 12.34.212.28<br>Code: -All-<br>From: 12/18/2010 | To: 12/2            | 1/2010 📃 GO                     | ×<br>×                                                                                                    |
|                                                               | Date Time             | Site Name                                             | Connectivity Type   | Event Code                      | Event Description                                                                                                    |
| Equipment                                                     | 12/20/2010 1:07:59 PM | 12.34.212.28                                          | IP connection       | UOW Failed After Retries        | 12/20/2010 10:07:59 PM:Unit of work 97 of polling set PollForAll failed after<br>service attempts and removed for site 12.34.212.28.           |
| Alarms                                                        | 12/20/2010 1:06:32 PM | 12.34.212.28                                          | IP connection       | Communication Establishe<br>d   | 12/20/2010 10:06:32 PM:The DIY system established a connection with si<br>12:34.212.28 using connection method TCP.                            |
|                                                               | 12/20/2010 1:05:58 PM | 12.34.212.28                                          | IP connection       | UOW Requeued                    | 12/20/2010 10:05:58 PM:Unit of work 97 of polling set PollForAll was reque<br>ed for site 12.34.212.28.                                        |
| Testing                                                       | 12/20/2010 1:05:58 PM | 12.34.212.28                                          | IP connection       | UOW Failed Database Failu<br>re | 12/20/2010 10:05:58 PM:Unit of work 97 of polling set PollForAll was failed<br>ue to database exception while insertion for site 12.34.212.28. |
|                                                               | 12/20/2010 1:04:30 PM | 12.34.212.28                                          | IP connection       | Communication Establishe        | 12/20/2010 10:04:30 PM:The DIY system established a connection with si 12:34.212.28 using connection method TCP.                               |
|                                                               | 12/20/2010 1:04:00 PM | 12.34.212.28                                          | IP connection       | UOW Enqueue By Schedula         | 12/20/2010 10:04:00 PM:Unit of work 97 of polling set PollForAll entered in<br>queue by scheduled event for site 12:34.212.28.                 |
|                                                               | 12/20/2010 7:43:06 AM | 12.34.212.28                                          | IP connection       | UOW Failed After Retries        | 12/20/2010 4:43:06 PM:Unit of work 62 of polling set PollForAll failed after<br>ervice attempts and removed for site 12:34:212:28.             |
|                                                               | 12/20/2010 7:41:36 AM | 12.34.212.28                                          | IP connection       | Communication Establishe        | 12/20/2010 4:41:36 PM:The DIY system established a connection with site<br>2.34.212.28 using connection method TCP.                            |
|                                                               | 12/20/2010 7:40:59 AM | 12.34.212.28                                          | IP connection       | UOW Requeued                    | 12/20/2010 4:40:59 PM:Unit of work 62 of polling set PollForAll was request<br>of for site 12.34,212.28.                                       |
|                                                               | 12/20/2010 7:40:59 AM | 12.34.212.28                                          | IP connection       | UOW Failed Database Failu       | 12/20/2010 4:40:59 PM:Unit of work 62 of polling set PollForAll was failed et o database exception while insertion for site 12.34.212.28.      |
|                                                               | 12/20/2010 7:39:31 AM | 12.34.212.28                                          | IP connection       | Communication Establishe        | 12/20/2010 4:39:31 PM:The DIY system established a connection with site<br>2.34.212.28 using connection method TCP.                            |
|                                                               | 12/20/2010 7:39:00 AM | 12.34.212.28                                          | IP connection       | UOW Enqueue By Schedula         | 12/20/2010 4:39:00 PM:Unit of work 62 of polling set PollForAll entered intu<br>ueue by scheduled event for site 12.34.212.28.                 |
|                                                               | 12/20/2010 3:56:07 AM | 12.34.212.28                                          | IP connection       | UOW Failed After Retries        | 12/20/2010 12:56:07 PM:Unit of work 15 of polling set PollForAll failed after service attempts and removed for site 12 34 212 28               |

Figure 9. Polling Event Log

Once selections are made, a table containing data for Date Time, Event Code, and Event Description will display for examination.

Below is a table that displays a list of possible event codes and specific descriptions for each event code.

| Event Code                             | Description                                                                                                    |
|----------------------------------------|----------------------------------------------------------------------------------------------------|
| Communication Established              | Successful communication and connection between the server and the gauge.                                      |
| Communication Failed Modem             | Successful communication, but gauge did not respond to any                                                     |
| Connected But No Response              | commands.                                                                                                    |
| Communication Failed Modem Errors      | Miscellaneous errors due to unknown event (i.e. call dropped, static, etc.).                                   |
| Communication Failed Modem Port In Use | Could not access modem because port in use at the time                                                         |
| Communication Failed No Answer         | No pick up from gauge after 12 rings                                                                           |
| Communication Failed No Dial Tone      | Modem failed to connect with server                                                                            |
| Communication Failed TCP Errors        | Miscellaneous errors due to unknown event (i.e. loss of connection, garbage data, etc.).                       |
| Failed to Collect Gauge Configuration  | Connection made and commands sent, but the data returned did not validate.                                     |
| Gauge Update Failed Site Setup         | Connection made and commands sent, but the setup information did not validate.                                 |
| System Reset Failed                    | Reset command issue, but gauge did not respond.                                                                |
| UOW Cancelled                          | Individual polling task has been cancelled.                                                                    |
| UOW Completed                          | Polling task successfully gathered data.                                                                       |
| UOW Enqueue By Bulk Upload             | List of sites have been inserted by bulk upload and have begun to process.                                     |
| UOW Enqueue By On Demand Poll          | The "Poll Now" event has been initialized.                                                                     |
| UOW Enqueue By Query Gauge             | Administrator has inserted site and initialized query of the site.                                             |
| UOW Enqueue By Schedular               | The polling set has been executed through a set schedule.                                                      |
| UOW Enqueue By Site Setup Operator     | The operator configuration has been initialized.                                                               |
| UOW Expired                            | Polling task has exceeded its max age limit for a unit of work. In Global Settings, default is set at 10 days. |
| UOW Failed After Retries               | Polling task has failed due to exceeding max service attempts (default at 3 attempts).                         |
| UOW Failed Command Not Accepted        | Polling command not recognized by gauge.                                                                       |
| UOW Failed Database Failure            | Failed to write or update data into database.                                                                  |
| UOW Failed Invalid Check Sum           | Integrity of data cannot be validated.                                                                         |
| UOW Failed Invalid Response            | Invalid data from gauge (i.e. connecting at a different speed/rate)                                            |
| UOW Preempted                          | Task with higher priority placed in front of polling task.                                                     |
| UOW Replaced                           | Identical polling task replaced and put at higher priority than original polling task.                         |
| UOW Reprioritized                      | Polling task set to a different priority level.                                                                |
| UOW Requested                          | Polling queue service requested task.                                                                          |

## 4.6 CHANGE POLLING PRIORITY QUEUE

Only the Administrator has the ability to change polling queue priorities though other users may view the contents of the queue.

To change the polling queue priorities, the User must click on the "Priority Queue" link located under the "Polling" section. The User must then select a:

• Date range (defaulted)

To edit, simply select a specific Priority Queue and edit options will appear to add/remove data.

| VEEDER-RO                                 | ООТ                  |                        |                 |                   |                      |                        |             |         |          |        |       |         |
|-------------------------------------------|----------------------|------------------------|-----------------|-------------------|----------------------|------------------------|-------------|---------|----------|--------|-------|---------|
|                                           | Home Monitoring      | Admin Rej              | port Scheduling | On Demand Reports | B TCP 32<br>F TCP 18 | B Modem 0<br>F Modem 2 |             | 30<br>0 |          |        |       |         |
| olling                                    | Priority Queu        | e                      |                 |                   |                      |                        |             |         |          |        |       |         |
| Event Log<br>Priority Queue<br>Deliveries |                      |                        |                 | From : 02/20/2011 | То                   | : 02/23/2011           | GC          |         |          |        |       |         |
| <u>iventory</u><br>IIR                    | Date Time            | Site                   | Group           | Polling Set       | Collection Profile   | Attempts               | Age in days | Status  | Priority | Cancel | Re-Pr | iortize |
|                                           | 2/23/2011 1:00:01 AM | CAZENOVIA XM           | All-Sites       |                   | Poll for Everything  |                        | 1 0 N_      | SERVICE | 2        | 0      | 2     |         |
|                                           | 2/23/2011 1:00:01 AM | CHENANGO ST XM         | All-Stes        |                   | Poll for Everything  |                        | 1 0 IN_     | SERVICE | 2        | 0      | 2     |         |
|                                           | 2/23/2011 1:00:01 AM | CHOPMIST HILL XM       | All-Stes        |                   | Poll for Everything  |                        | 1 0 IN_     | SERVICE | 2        | 0      | 2     |         |
| quipment                                  | 2/23/2011 1:00:01 AM | CLYDE XM               | All-Stes        |                   | Poll for Everything  |                        | 1 0 N_      | SERVICE | 2        | 0      | 2     | ۲       |
| quipment                                  | 2/23/2011 1:00:01 AM | COLLEGE PRK XM         | All-Sites       |                   | Poll for Everything  |                        | 1 0 IN_     | SERVICE | 2        | 0      | 2     |         |
| larms                                     | 2/23/2011 1:00:02 AM | COURT ST XM            | All-Sites       |                   | Poll for Everything  |                        | 1 0 IN_     | SERVICE | 2        | 0      | 2     |         |
|                                           | 2/23/2011 1:00:02 AM | COVENTRY XMⅅ           | All-Sites       |                   | Poll for Everything  |                        | 1 0 IN_     | SERVICE | 2        | 0      | 2     |         |
| esting                                    | 2/23/2011 1:00:02 AM | DEWITT DIA             | All-Sites       |                   | Poll for Everything  |                        | 1 0 IN_     | SERVICE | 2        | 0      | 2     |         |
|                                           | 2/23/2011 1:00:02 AM | DORSEY XM&JP           | All-Stes        |                   | Poll for Everything  |                        | 1 0 IN_     | SERVICE | 2        | 0      | 2     |         |
|                                           | 2/23/2011 1:00:02 AM | DRYDEN XM CW           | All-Sites       |                   | Poll for Everything  |                        | 1 0 N_      | SERVICE | 2        | 0      | 2     |         |
|                                           | 2/23/2011 1:00:02 AM | EAST CHATHAM XM        | All-Stes        |                   | Poll for Everything  |                        | 1 0 N_      | SERVICE | 2        | 0      | 2     |         |
|                                           | 2/23/2011 1:00:02 AM | EAST DOMINICK XM<br>CW | All-Sites       |                   | Poll for Everything  |                        | 1 0 IN_     | SERVICE | 2        | 0      | 2     |         |
|                                           | 2/23/2011 1:00:02 AM | EAST DOUGLAS XM        | All-Sites       |                   | Poll for Everything  |                        | 1 0 IN_     | SERVICE | 2        | 0      | 2     |         |
|                                           | 2/23/2011 1:00:02 AM | East Hampton           | All-Stes        |                   | Poll for Everything  |                        | 1 0 N_      | SERVICE | 2        | 0      | 2     |         |
|                                           | 2/23/2011 1:00:02 AM | EAST HAVEN XM CW       | All-Sites       |                   | Poll for Everything  |                        | 1 0 IN_     | SERVICE | 2        | 0      | 2     | -       |
|                                           | 2/23/2011 1:00:02 AM | EAST MORRIS XM         | All-Sites       |                   | Poll for Everything  |                        | 1 0 IN_     | SERVICE | 2        | 0      | 2     |         |
|                                           | 2/23/2011 1:00:02 AM | EPPING XM              | All-Sites       |                   | Poll for Everything  |                        | 1 0 IN_     | SERVICE | 2        | 0      | 2     |         |
|                                           | 2/23/2011 1:00:02 AM | F                      | All-Sites       |                   | Poll for Everything  |                        | 1 0.N_      | SERVICE | 2        | 0      | 2     |         |
|                                           | 2/23/2011 1:00:02 AM | Fafnir                 | All-Sites       |                   | Poll for Everything  |                        | 1 0 IN_     | SERVICE | 2        | 0      | 2     |         |
|                                           | 2/23/2011 1:00:02 AM | FAIRFAX CIT CNW        | All-Sites       |                   | Poll for Everything  |                        | 1 0 IN_     | SERVICE | 2        | 0      | 2     |         |
|                                           | 2/23/2011 1:00:02 AM | CAID (CALCOL)          | ALSies          |                   | Poll for Everything  |                        | 1 0.81      | SERVICE | 2        | 69     | 2     | 100     |

#### Figure 10. Priority Queue

### 4.7 ACCESS POLLING DELIVERIES

To view the deliveries, the User must click on the "Deliveries" link located under the "Polling" section. The User will be prompted to select a:

- Tank (drop down menu)
- Date range (defaulted)

| ) VEEDER-ROOT                               | ·          |              |            |            |              |               |             |             |                |                  |                    |                | I             | User : i      | Admini        | strator       | <u>Chanç</u>    | <u>je p</u> a |
|---------------------------------------------|------------|--------------|------------|------------|--------------|---------------|-------------|-------------|----------------|------------------|--------------------|----------------|---------------|---------------|---------------|---------------|-----------------|---------------|
|                                             | Home       | lonitoring   | Admin      | Report     | Schedu       | uling         | Dn Demand R | eports      | B TCP<br>F TCP |                  | B Modem<br>F Modem | 0 B To<br>0 PQ | tal           | 0<br>0        |               |               |                 |               |
| : qı                                        | Deliver    | ies for \    | /aporSit   | e          |              |               |             |             |                |                  |                    |                |               |               |               |               |                 |               |
| or 💌                                        | Tank :     |              | -All-      | ✓ Fr       | om : 1       | 2/18/2010     |             | To : 12/2   | 21/2010        |                  | GO                 | )              |               |               |               |               |                 |               |
| view >>                                     | Beg.Date   | End.Date     | Beg.Time   | End.Time   | <u>Tank#</u> | Tank<br>Desc. | Beg.Gallons | End.Gallons | Gallons        | Beg.<br>TCVolume | End.<br>TCVolume   | TCVolume       | Beg.<br>Water | End.<br>Water | Beg.<br>Temp. | End.<br>Temp. | Beg.<br>Height. | Er<br>Hei     |
| blling                                      | 12/20/2010 | ) 12/20/2010 | 8:21:00AM  | 8:35:00AM  | 1            | REGULAR       | 5523        | 9499        | 3976           | 5585             | 9627               | 4042           | o             | 0             | 43.801        | 40.7687       | 43.248          | 68.           |
| ent Log                                     | 12/19/2010 | ) 12/19/2010 | 10:08:00AM | 10:27:00AM | 1            | REGULAR       | 3905        | 8908        | 5003           | 3947             | 9025               | 5078           | 0             | 0             | 44.5585       | 41.127        | 33.2182         | 64.           |
| <u>ity Queue</u><br>r <u>eries</u><br>ntory | 12/20/2010 | ) 12/20/2010 | 8:21:00AM  | 8:27:00AM  | 2            | SUPER         | 2276        | 3355        | 1079           | 2290             | 3377               | 1087           | 0.7785        | 0             | 51.3845       | 50.0779       | 23.1688         | 30.           |
| BIR                                         |            |              | 1          |            |              | 1             |             |             | 1              | 1                |                    |                |               | 1             | 1             |               |                 |               |
|                                             |            |              |            |            |              |               |             |             |                |                  |                    |                |               |               |               |               |                 |               |

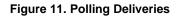

## 4.8 ACCESS POLLING INVENTORY

To view inventory, the User must click on the "Inventory" link located under the "Polling" section. The User will be prompted to select a:

- Tank (drop down menu)
- Date range (defaulted)

| VEEDER-ROOT                        |                 |                           |                          |                 |           |            |                     |                    | User : Administrator  | '   <u>Change password</u> | <u>Logout</u>   <u>Help</u> |
|------------------------------------|-----------------|---------------------------|--------------------------|-----------------|-----------|------------|---------------------|--------------------|-----------------------|----------------------------|-----------------------------|
|                                    | Home            | Monitoring                | Admin Rep                | ort Scheduling  | On Demar  | nd Reports | B TCP 0<br>F TCP 16 | B Modem<br>F Modem | 0 B Total 0<br>0 PQ 0 |                            |                             |
| Group:<br>Vapor                    | Inven<br>Tank : | tory for Va               |                          | m: 12/18/2010   |           | To: 12/21  | /2010               |                    |                       |                            |                             |
| Site :<br>VaporSite                | Tank            | Date Time                 | Collection<br>Date Time  | Product<br>Type | Volume    | Ullage     | TC Volume           | GO<br>Height       | Water Volume          | Water Height               | Temperature                 |
|                                    | 1               | 12/20/2010<br>12:24:00 PM | 12/20/2010<br>8:25:07 AM | REGULAR         | 8789.0000 | 2575.0000  | 8902.0000           | 63.8149            | 0.0000                | 0.0000                     | 41.4681                     |
| View >>                            | 2               | 12/20/2010<br>12:24:00 PM | 12/20/2010<br>8:25:07 AM | SUPER           | 3291.0000 | 8303.0000  | 3320.0000           | 30.0979            | 0.0000                | 0.0000                     | 47.0288                     |
| <ul> <li>Polling</li> </ul>        |                 | 12/20/2010<br>12:24:00 PM | 12/20/2010<br>8:25:07 AM | DIESEL          | 3982.0000 | 3602.4175  | 3999.0000           | 47.5921            | 0.0000                | 0.0000                     | 50.7466                     |
| <u>Event Log</u><br>Priority Queue |                 | 12/20/2010<br>12:24:00 PM | 12/20/2010<br>8:25:07 AM | KEROSENE        | 642.0000  | 2943.0000  | 644.0000            | 22.0904            | 0.0000                | 0.0000                     | 53.1208                     |
| Deliveries<br>Inventory            |                 |                           |                          |                 |           |            |                     |                    |                       |                            |                             |
| BIR                                |                 |                           |                          |                 |           |            |                     |                    |                       |                            |                             |
|                                    |                 |                           |                          |                 |           |            |                     |                    |                       |                            |                             |
| ▶ Equipment                        |                 |                           |                          |                 |           |            |                     |                    |                       |                            |                             |

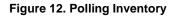

## 4.9 ACCESS POLLING BIR

To view BIR data, the User must click on the "BIR" link located under the "Polling" section. The User must first select a:

• Date range (defaulted)

|                                                               | User: Administrator   <u>Change password</u>   <u>Logout</u>   <u>Help</u>                                     |
|---------------------------------------------------------------|----------------------------------------------------------------------------------------------------|
|                                                               | Home Monitoring Admin Report Scheduling On Demand Reports BTCP 0 B Modem 0 B Total 0<br>FTCP 16 F Modem 0 PQ 0 |
| Group :<br>Vapor v<br>Site :                                  | VaporSite From: 12/18/2010 To: 12/21/2010 GO                                                                   |
| VaporSite                                                     | No Records Found                                                                                               |
| View >>                                                       |                                                                                                    |
| Event Log<br>Priority Queue<br>Deliveries<br>Inventory<br>BIR |                                                                                                    |
| ▶ Equipment                                                   |                                                                                                    |

#### Figure 13. Polling BIR

### 4.10 DISPLAY DELIVERIES, INVENTORY & BIR FROM A DIFFERENT GROUP/SITE

To display Deliveries, Inventory, and/or BIR information of a different Group or a different Site, the User must use the drop down menus located in the upper left hand corner of the page and select a:

- Group
- Site

After selections are made, the User must click on "View". The User will be taken back to the default landing page (Equipment), so they will have to re-select the "Polling" tab to view one of these categories.

### 4.11 ACCESS ACTIVE ALARMS

To view the active alarms for a site, the User must select the "Active Alarms" link located under the "Alarm" section.

After clicking on this link, a table containing data for Alarms Description, Type, Date Time, and Collection Date Time will appear for examination.

This page is directly accessible through the Alarms link provided in the Home page.

| VEEDER-ROOT                    |              |               |                          | Use                             | r : Administrator   <u>Change</u>   | password   Logout   Help |
|--------------------------------|--------------|---------------|--------------------------|---------------------------------|-------------------------------------|--------------------------|
|                                | Home Monitor | -             |                          |                                 | 0 Billodem 0 BT<br>16 Fillodem 0 PQ | Fotal 0<br>0             |
| Group :                        | Active Alarr | ns for 10.10. | 1.116                    |                                 |                                     |                          |
| testgroup 👻                    |              |               |                          |                                 |                                     |                          |
| Site :                         | Device       | Category      | Description              | Alarm Type                      | Alarm Date Time                     | Collection Date Time     |
| 10.10.1.116                    | 1            | Other         | Tank Alarm               | Tank Periodic Test Needed Alarm | 7/28/2010 12:00:00 AM               | 12/20/2010 3:53:27 AM    |
| 10.10.1.116                    | 1            | Other         | Pressure Line Leak Alarm | PLLD Setup Data Warning         | 8/1/2010 9:19:00 AM                 | 12/20/2010 3:53:27 AM    |
|                                | 1            | Other         | System Alarm             | Printer Error                   | 7/23/2010 8:00:00 AM                | 12/20/2010 3:53:27 AM    |
| View >>                        | 1            | Other         | System Alarm             | Printer out of Paper            | 7/23/2010 8:00:00 AM                | 12/20/2010 3:53:27 AM    |
| VIEW                           | 2            | Other         | Tank Alarm               | Tank Annual Test Needed Alarm   | 7/28/2010 12:00:00 AM               | 12/20/2010 3:53:27 AM    |
|                                | 2            | Other         | Tank Alarm               | Tank Periodic Test Needed Alarm | 7/28/2010 12:00:00 AM               | 12/20/2010 3:53:27 AM    |
| Polling                        | 2            | Other         | Pressure Line Leak Alarm | PLLD Setup Data Warning         | 8/1/2010 9:19:00 AM                 | 12/20/2010 3:53:27 AM    |
|                                | 3            | Other         | Tank Alarm               | Tank Periodic Test Needed Alarm | 7/28/2010 12:00:00 AM               | 12/20/2010 3:53:27 AM    |
| Equipment                      | 3            | Other         | Tank Alarm               | Tank Low Product Alarm          | 6/28/1994 9:17:00 AM                | 12/20/2010 3:53:27 AM    |
|                                | 3            | Other         | Pressure Line Leak Alarm | PLLD Setup Data Warning         | 8/1/2010 9:19:00 AM                 | 12/20/2010 3:53:27 AM    |
| Alarms                         | 4            | Other         | Tank Alarm               | Tank Annual Test Needed Alarm   | 7/28/2010 12:00:00 AM               | 12/20/2010 3:53:27 AM    |
|                                | 4            | Other         | Tank Alarm               | Tank Periodic Test Needed Alarm | 7/28/2010 12:00:00 AM               | 12/20/2010 3:53:27 AM    |
| Active Alarms<br>Alarm History |              |               |                          |                                 |                                     |                          |
| ▶ Testing                      |              |               |                          |                                 |                                     |                          |

#### Figure 14. Active Alarms

### 4.12 ACCESS ALARM HISTORY

To view data for alarm history, the User must select the "Alarm History" link located under the "Alarms" section. The User will be prompted to select:

- Alarm Category (drop down menu)
- Date range (defaulted)

Data may be divided into multiple pages. If this is the case, there will be links at the bottom of the table to navigate from one page to the other.

| VEEDER-ROOT                                  |             |                 |                   |             |                       | User : <b>Administr</b>     | ator   <u>Change password</u> | <u>Logout</u>   <u>Help</u> |
|----------------------------------------------|-------------|-----------------|-------------------|-------------|-----------------------|-----------------------------|-------------------------------|-----------------------------|
|                                              | Home Monito | oring Admin     | Report Scheduling | On Deman    | d Reports F TCP       | 0 B Modem 0<br>16 F Modem 0 | B Total 0<br>PQ 0             |                             |
| Group :                                      | Alarm Hist  | ory for IP1     |                   |             |                       |                             |                               |                             |
| testgroup                                    | ٩           | larm Category : | All               | *           | From : 12/18/2010     | To : 12/2                   | 1/2010 🔲 GO                   |                             |
| IP1 🗸                                        | Device      | Category        | Description       | Alarm Type  | Alarm Received Date   | Alarm Cleared Date          | Collection Date Time          | <u>Status</u>               |
|                                              | 2           | Other           | Tank Alarm        | Battery Off |                       | 12/20/2010 5:02:00 AM       | 12/20/2010 12:53:11 PM        | Alarm Cleared               |
| View >>                                      | 2           | Other           | Tank Alarm        | Battery Off | 12/20/2010 4:51:00 AM |                             | 12/20/2010 12:53:11 PM        | Alarm Occurred              |
| ▶ Equipment                                  |             |                 |                   |             |                       |                             |                               |                             |
| ▼ Alarms                                     |             |                 |                   |             |                       |                             |                               |                             |
| <u>Active Alarms</u><br><u>Alarm History</u> |             |                 |                   |             |                       |                             |                               |                             |

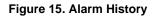

## 4.13 DISPLAY ACTIVE ALARMS & ALARM HISTORY FOR A DIFFERENT GROUP/SITE

To display Active Alarms and Alarm History information of a different Group or a different Site, the User must use the drop down menus located in the upper left hand corner of the page and select a:

- Group
- Site

After selections are made, the User must click on "View". The User will be taken back to the default landing page (Equipment), so they will have to re-select the "Alarms" tab to view data concerning Alarms.

### 4.14 ACCESS TANK HISTORY REPORT

To view data for tank history, the User must select the "Tank History Report" link located under the "Testing" section. The User will be prompted to select a:

- Tank (drop down menu)
- Date range (defaulted)

Once selections are made, a table containing data for factors such as Leak Test Volume and Tank Leak Report Description will display for examination.

|                             |             |                     |            |           |          |               |             | User                        | : Administrator   <u>Change</u>  | password   Logout   Help |
|-----------------------------|-------------|---------------------|------------|-----------|----------|---------------|-------------|-----------------------------|----------------------------------|--------------------------|
|                             | Home        | Monitoring          | Admin      | Report    | Scheduli | ng On De      | mand Report |                             | iodem 0 B Total 0<br>odem 0 PQ 0 |                          |
| Group :                     | Tank        | History for         | IP1        |           |          |               |             |                             |                                  |                          |
| testgroup  V Site: P1 V     | Tank :      | -All-               | ~          | From : 12 | /18/2010 |               | To : 12/2   | e1/2010 🗖 GO                |                                  |                          |
| View >>                     | <u>Tank</u> | Label               | Date       |           | Span Le  | eakTestVolume | Full PCT T  | ank Leak Report Description | Tank Leak Test Description       | DIY Collection Date Time |
| View >>                     | 1           | SUPER               | 12/20/2010 |           | 0        | 2208.415      | 27.7788     | Last Test Passed            | Gross (3 gal/hr) test            | 12/19/2010 9:46:17 PM    |
|                             | 1           | SUPER               | 12/20/2010 |           | 29       | 2402.1064     | 30.2152     | Last Test Passed            | 0.20 gal/hr test                 | 12/19/2010 9:46:17 PM    |
| Polling                     | 1           | SUPER               | 12/20/2010 |           | 0        | 2077.824      | 26.1361     | Last Test Passed            | Gross (3 gal/hr) test            | 12/19/2010 9:46:17 PM    |
|                             | 1           | SUPER               | 12/20/2010 | 14:38:00  | 29       | 2402.1064     | 30.2152     | Last Test Passed            | 0.20 gal/hr test                 | 12/19/2010 9:46:17 PM    |
| Equipment                   | 2           | REGULAR -<br>MASTER | 12/20/2010 | 03:11:00  | 39       | 4390.2783     | 55.2236     | Last Test Passed            | 0.20 gal/hr test                 | 12/19/2010 9:46:17 PM    |
| Alarms                      | 3           | REGULAR -<br>SYPHON | 12/20/2010 | 03:11:00  | 39       | 4390.2783     | 55.2236     | Last Test Passed            | 0.20 gal/hr test                 | 12/19/2010 9:46:17 PM    |
| <ul> <li>Testing</li> </ul> | 4           | KEROSENE            | 12/20/2010 | 07:06:00  | 0        | 1796.955      | 43.3001     | Last Test Passed            | Gross (3 gal/hr) test            | 12/19/2010 9:46:17 PM    |
| resting                     | 4           | KEROSENE            | 12/20/2010 | 06:07:00  | 45       | 1223.3328     | 29.4779     | Last Test Passed            | 0.20 gal/hr test                 | 12/19/2010 9:46:17 PM    |
|                             | 4           | KEROSENE            | 12/20/2010 | 10:53:00  | 0        | 1779.168      | 42.8715     | Last Test Passed            | Gross (3 gal/hr) test            | 12/19/2010 9:46:17 PM    |
| Tank History Report         | 4           | KEROSENE            | 12/20/2010 | 08:18:00  | 45       | 1223.3328     | 29.4779     | Last Test Passed            | 0.20 gal/hr test                 | 12/19/2010 9:46:17 PM    |
| Tank Test Results           | 4           | KEROSENE            | 12/20/2010 | 16:01:00  | 0        | 1759.176      | 42.3898     | Last Test Passed            | Gross (3 gal/hr) test            | 12/19/2010 9:46:17 PM    |
| Sensors                     | 4           | KEROSENE            | 12/20/2010 | 16:31:00  | 43       | 1220.7048     | 29.4146     | Last Test Passed            | 0.20 gal/hr test                 | 12/19/2010 9:46:17 PM    |
| Line Test                   | 5           | DIESEL              | 12/20/2010 | 04:12:00  | 0        | 1864.4371     | 44.9262     | Last Test Passed            | Gross (3 gal/hr) test            | 12/19/2010 9:46:17 PM    |
| CSLD                        | 5           | DIESEL              | 12/20/2010 | 03:44:00  | 32       | 2535.876      | 61.1054     | Last Test Passed            | 0.20 gal/hr test                 | 12/19/2010 9:46:17 PM    |
| Line Status                 | 5           | DIESEL              | 12/20/2010 | 07:42:00  | 0        | 3048.6765     | 73.4621     | Last Test Passed            | Gross (3 gal/hr) test            | 12/19/2010 9:46:17 PM    |
|                             | 5           | DIESEL              | 12/20/2010 | 13:01:00  | 0        | 2911.676      | 70.1609     | Last Test Passed            | Gross (3 gal/hr) test            | 12/19/2010 9:46:17 PM    |
|                             | 5           | DIESEL              | 12/20/2010 | 13:44:00  | 30       | 2510.041      | 60.4829     | Last Test Passed            | 0.20 gal/hr test                 | 12/19/2010 9:46:17 PM    |

Figure 16. Tank History Report

### 4.15 ACCESS TANK TEST RESULTS

To view tank test results, the User must select the "Tank Test Results" link located under the "Testing" section. The User will be prompted to select a:

- Tank (drop down menu)
- Date range (defaulted)

Once selections are made, a table containing data for factors such as Tank Leak Test and Test Rate will display for examination.

Data may be divided into multiple pages. If this is the case, there will be links at the bottom of the table to navigate from one page to the other.

| VEEDER-ROOT                                  |        |                                                                                |                                                                                                    |                                                                                                  |                                                  |                                        | Use                                                          | er : Administrator   <u>Change</u>                                          | password   Logout   Help                                                                                                  |
|----------------------------------------------|--------|--------------------------------------------------------------------------------|----------------------------------------------------------------------------------------------------|--------------------------------------------------------------------------------------------------|--------------------------------------------------|----------------------------------------|--------------------------------------------------------------|-----------------------------------------------------------------------------|----------------------------------------------------------------------------------------------------|
|                                              | Home   | Monitoring                                                                     | Admin Repor                                                                                                    | t Scheduling C                                                                                   | n Deman                                          | d Reports                              |                                                              | Modem 0 B Total (<br>Modem 0 PQ (                                           |                                                                                                    |
| Group :                                      | Tank   | Test Resul                                                                     | ts for IP1                                                                                                    |                                                                                                  |                                                  |                                        |                                                              |                                                                             |                                                                                                    |
| testgroup v<br>Site :<br>IP1 v               | Tank : | -All-                                                                          | From :                                                                                                    | 12/18/2010                                                                                       |                                                  | To: 12/21/2010                         | GO                                                           |                                                                             |                                                                                                    |
|                                              | Tank   | Label                                                                          | Date Time                                                                                                    | Tank Leak Test                                                                                   | TestRate                                         | Leak Test Duraion                      | LeakTestVolume                                               | Previous Tank Leak Test Res                                                 | ult DIY Collection Date Time                                                                                              |
| View >>                                      | 1      | SUPER                                                                          | 12/20/2010 06:08:00                                                                                                    | Gross (3 gal/hr) test                                                                            | -0.1416                                          | 0.5                                    | 2208.415                                                     | Test Passed                                                                 | 12/19/2010 9:46:17 PM                                                                                                    |
|                                              | 1      | SUPER                                                                          | 12/20/2010 06:08:00                                                                                                    | Gross (3 gal/hr) test                                                                            | -0.1416                                          | 0.5                                    | 2208.415                                                     | Test Passed                                                                 |                                                                                                    |
|                                              |        |                                                                                |                                                                                                    |                                                                                                  |                                                  |                                        |                                                              | Test Passed                                                                 | 12/19/2010 9:46:17 PM                                                                                                    |
| Polling                                      | 1      | SUPER                                                                          | 12/20/2010 13:48:00                                                                                                    | Gross (3 gal/hr) test                                                                            | -0.1729                                          | 0.5                                    | 2077.824                                                     | Test Passed                                                                 | 12/19/2010 9:46:17 PM<br>12/19/2010 9:46:17 PM                                                                            |
|                                              | 1      | SUPER<br>REGULAR -<br>MASTER                                                   |                                                                                                    | Gross (3 gal/hr) test<br>Gross (3 gal/hr) test                                                   |                                                  |                                        |                                                              |                                                                             |                                                                                                    |
| Equipment                                    |        | REGULAR -                                                                      | 12/20/2010 02:39:00                                                                                                    |                                                                                                  | 0.3789                                           | 0.5                                    | 2077.824                                                     | Test Passed                                                                 | 12/19/2010 9:46:17 PM                                                                                                    |
| Equipment                                    | 2      | REGULAR -<br>MASTER<br>REGULAR -<br>MASTER<br>REGULAR -<br>MASTER              | 12/20/2010 02:39:00<br>12/20/2010 02:39:00                                                                                                    | Gross (3 gal/hr) test                                                                            | 0.3789<br>0.3789                                 | 0.5                                    | 2077.824<br>3620.6406                                        | Test Passed<br>Test Invalid                                                 | 12/19/2010 9:46:17 PM<br>12/19/2010 9:46:17 PM                                                                            |
| Polling<br>Equipment<br>Alarms<br>Testing    | 2      | REGULAR -<br>MASTER<br>REGULAR -<br>MASTER<br>REGULAR -                        | 12/20/2010 02:39:00<br>12/20/2010 02:39:00<br>12/20/2010 02:39:00                                                                                                    | Gross (3 gal/hr) test<br>Gross (3 gal/hr) test                                                   | 0.3789<br>0.3789<br>0.3789                       | 0.5<br>0.5<br>0.5                      | 2077.824<br>3620.6406<br>3620.6406                           | Test Passed<br>Test Invalid<br>Test Invalid                                 | 12/19/2010 9:46:17 PM<br>12/19/2010 9:46:17 PM<br>12/19/2010 9:46:17 PM                                                   |
| Equipment Alarms                             | 2 2 2  | REGULAR -<br>MASTER<br>REGULAR -<br>MASTER<br>REGULAR -<br>MASTER<br>REGULAR - | 12/20/2010         02:39:00           12/20/2010         02:39:00           12/20/2010         02:39:00           12/20/2010         02:39:00           12/20/2010         02:39:00 | Gross (3 gal/hr) test<br>Gross (3 gal/hr) test<br>Gross (3 gal/hr) test                          | 0.3789<br>0.3789<br>0.3789<br>-0.3018            | 0.5<br>0.5<br>0.5<br>0.5               | 2077.824<br>3620.6406<br>3620.6406<br>3620.6406              | Test Passed<br>Test Invalid<br>Test Invalid<br>Test Invalid                 | 12/19/2010 9:46:17 PM<br>12/19/2010 9:46:17 PM<br>12/19/2010 9:46:17 PM<br>12/19/2010 9:46:17 PM                          |
| Equipment Alarms Testing Tank History Report | 2 2 3  | REGULAR -<br>MASTER<br>REGULAR -<br>MASTER<br>REGULAR -<br>SYPHON<br>REGULAR - | 12/20/2010 02:39:00<br>12/20/2010 02:39:00<br>12/20/2010 02:39:00<br>12/20/2010 02:39:00<br>12/20/2010 02:39:00                                                                     | Gross (3 gal/hr) test<br>Gross (3 gal/hr) test<br>Gross (3 gal/hr) test<br>Gross (3 gal/hr) test | 0.3789<br>0.3789<br>0.3789<br>-0.3018<br>-0.3018 | 0.5<br>0.5<br>0.5<br>0.5<br>0.5<br>0.5 | 2077.824<br>3620.6406<br>3620.6406<br>3620.6406<br>3497.9116 | Test Passed<br>Test Invalid<br>Test Invalid<br>Test Invalid<br>Test Invalid | 12/19/2010 9.46:17 PM<br>12/19/2010 9.46:17 PM<br>12/19/2010 9.46:17 PM<br>12/19/2010 9.46:17 PM<br>12/19/2010 9.46:17 PM |

Figure 17. Tank Test Results

## 4.16 ACCESS SENSORS

To view data for sensors, the User must select the "Sensors" link located under the "Testing" section. The User will be prompted to select a:

- Sensor Type (drop down menu)
- Date range (defaulted)
- Once selections are made, a table containing data for factors such as InformNET Collection Time Date, Location, and Status will display for examination.

| VEEDER-ROOT                                                                                              |                                                                                                    |                                                              |                                                                                                    | User : Administrato                                                | r   <u>Change password</u>   <u>Logout</u>                | <u>Help</u> |
|----------------------------------------------------------------------------------------------------|----------------------------------------------------------------------------------------------------|--------------------------------------------------------------|----------------------------------------------------------------------------------------------------|--------------------------------------------------------------------|-----------------------------------------------------------|-------------|
| Group :                                                                                                  | Home Monitoring Admi Sensors for IP1                                                                                                    | n Report Scher                                               | duling On Demand Reports B TCP<br>F TCP                                                                                          |                                                                    | B Total 0<br>PQ 0                                         |             |
| Croup :<br>testgroup v<br>Site :<br>IP1 v                                                                | Sensor Type : Liquid                                                                                                    |                                                              | ▼ From : 12/18/2010                                                                                                    | To : 12/21/2010                                                    | GO                                                        |             |
| View >>                                                                                                  | Sensor#         Date           1         12/20/10           2         12/20/10           3         12/20/10           4         12/20/10 | Time<br>7:51:00 AM<br>7:51:00 AM<br>7:51:00 AM<br>7:51:00 AM | DIY Collection Date Time<br>12/20/2010 12:53:10 PM<br>12/20/2010 12:53:10 PM<br>12/20/2010 12:53:10 PM<br>12/20/2010 12:53:10 PM | Location<br>SUPER SUMP<br>REGULAR SUMP<br>KERO SUMP<br>DIESEL SUMP | Status<br>Sensor Normal<br>Sensor Normal<br>Sensor Normal |             |
| Equipment     Alarms                                                                                     |                                                                                                    |                                                              |                                                                                                    |                                                                    |                                                           |             |
| Testing     Tank History Report     Tank Test Results     Sensors     Line Test     CSLD     Line Status |                                                                                                    |                                                              |                                                                                                    |                                                                    |                                                           |             |

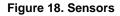

## 4.17 ACCESS LINE TEST

To view the Line Test data, the User must select the "Line Test" link located under the "Testing" section. The User will be prompted to select a:

- Leak Detector Type (drop down menu)
- Date range (defaulted).

Once selections are made, a table containing data for factors such as InformNET Collection Time Date, Threshold, and Compliance Excluded will display for examination.

This page is directly accessible through the "Tests" link provided in the Home page.

| <b>V</b> | EDER-ROOT |
|----------|-----------|
|----------|-----------|

| VEEDER-ROOT                                                                             |             |               |              |                             | User∶Ac                         | Iministrator   <u>Change passwor</u> d | <u>1   Logout</u>   <u>Help</u> |
|-----------------------------------------------------------------------------------------|-------------|---------------|--------------|-----------------------------|---------------------------------|----------------------------------------|---------------------------------|
|                                                                                         | Home Monito | oring Adm     | in Report So | theduling On Demand Reports | TCP 0 B Moden<br>TCP 16 F Moden |                                        |                                 |
| Group :                                                                                 | Line Test f | or IP1        |              |                             |                                 |                                        |                                 |
| testgroup 💌                                                                             |             |               |              |                             |                                 |                                        |                                 |
| Site :                                                                                  | Leak        | Detector Type | : PLLD       | From : 12/18/2010           | To: 12/21/2010                  | GO                                     |                                 |
| IP1 🗸                                                                                   | Sensor#     | Date          | Time         | DIY Collection Date Time    | Threshold                       | ComplianceExcluded                     | Result                          |
|                                                                                         | 1           | 12/20/10      | 7:46:00 AM   | 12/20/2010 3:53:11 AM       | 3.0                             | False                                  | 8                               |
| View >>                                                                                 | 2           | 12/20/10      | 7:49:00 AM   | 12/20/2010 3:53:11 AM       | 3.0                             | False                                  | 8                               |
| Polling                                                                                 | 4           | 12/20/10      | 7:26:00 AM   | 12/20/2010 3:53:11 AM       | 3.0                             | False                                  | 8                               |
|                                                                                         | 4           | 12/18/10      | 7:22:00 AM   | 12/20/2010 3:53:11 AM       | 0.10                            | False                                  | 8                               |
| Equipment                                                                               | 6           | 12/19/10      | 9:02:00 PM   | 12/20/2010 3:53:11 AM       | 3.0                             | False                                  | 8                               |
| Alarms<br><sup>•</sup> Testing                                                          |             |               |              |                             |                                 |                                        |                                 |
| Tank History Report<br>Tank Test Results<br>Sensors<br>Line Test<br>CSLD<br>Line Status |             |               |              |                             |                                 |                                        |                                 |

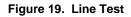

### 4.18 ACCESS CSLD

To view data for CSLD, the User must select the "CSLD" link located under the "Testing" section. The User will be prompted to select a:

• Date range (defaulted)

Under the Results column, the User will see a green circle with a check or a red circle with an "X". The User may interpret these symbols as a Pass or Fail for each test, accordingly.

| Tank         Date         Time         DIY Collection Date Time         Re           1         12/20/10         7:51:00 AM         12/20/2010 3:53:10 AM         0                                                                                                    |
|----------------------------------------------------------------------------------------------------|
| Image: Second second second |
| Tank         Date         Time         DiY Collection Date Time         Re           1         12/20/10         7:51:00 AM         12/20/2010 3:53:10 AM         0                                                                                                    |
| Tank         Date         Time         DIY Collection Date Time         Re           1         12/20/10         7.51:00 AM         12/20/2010 3:53:10 AM         0                                                                                                    |
| Tank         Date         Time         DiY Collection Date Time         Re           1         12/20/10         7.51.00 AlM         12/20/2010 3.53.10 AlM         0                                                                                                    |
| Tank         Date         Time         DIV Collection Date Time         Re           1         12/20/10         7:51:00 AM         12/20/2010 3:53:10 AM         0                                                                                                    |
| 1 12/20/10 7:51:00 AM 12/20/2010 3:53:10 AM                                                                                                    |
| 9W >>                                                                                                    |
| 2 12/20/10 7:51:00 AM 12/20/2010 3:53:10 AM                                                                                                    |
| ng 3 12/20/10 7:51:00 AM 12/20/2010 3:53:10 AM                                                                                                    |
| 4 12/20/10 7:51:00 AM 12/20/2010 3:53:10 AM                                                                                                    |
| pment 5 12/20/10 7:51:00 AM 12/20/2010 3:53:10 AM                                                                                                    |

## 4.19 ACCESS LINE STATUS

To view data for Line Status, the User must select the "Line Status" link located under the "Testing" section.

| Site :   IP1   View>>   Polling   Polling   Equipment   Alarms   Tank History Report<br>Tank Test Results<br>Sensors<br>Line Test                                                                                                    | VEEDER-ROOT         |                          |                          |                   | User : Admir            | nistrator   <u>Change password</u>   <u>Logout</u>   <u>Help</u> |
|----------------------------------------------------------------------------------------------------|---------------------|--------------------------|--------------------------|-------------------|-------------------------|------------------------------------------------------------------|
| Site :   IP1   View>>   Polling   Polling   Equipment   Alarms   Tank History Report<br>Tank Test Results<br>Sensors<br>Line Test                                                                                                    | н                   | nome Monitoring Admin Re | eport Scheduling On Dema | Ind Reports B TCP | 0 B Modem<br>16 F Modem |                                                                  |
| Site :   IP1   View>>   View>>   Polling   • Polling   • Equipment   • Alarms   • Testing   Tank History Report<br>Tank Test Results<br>Sensors<br>Line Test                                                                                                    | Group :             | Line Status for IP1      |                          |                   |                         |                                                                  |
| Associated Tank     Line Number     Label     Enabled     ComplianceExcluded       TANK 1     4     SUPER     True     False       S     REGULAR     True     False       6     False     False       TANK 5     7     DESEL     True       7     S     False     False       TANK 5     7     DESEL     True     False       6     8     False     False       9     KERO     True     False       Y     9     KERO     True     False       7     Sensors     Sensors     Sensors     Sensors       Line Test     CSLD     CSLD     Sensors     Sensors | testgroup 💌         |                          |                          |                   |                         |                                                                  |
| TANK 1         4         SUPER         True         False           View>>         6         False         False         False           Polling         6         False         False         False           Equipment         8         False         False           Alarms         9         KERO         True         False                                                                                                    | Site :              |                          |                          |                   |                         |                                                                  |
| View >>         5         REGULAR         True         False           0         6         False         False         False           Polling         8         False         False         False           Equipment         9         KERO         True         False           Alarms         resting         False         False         False           Tank History Report<br>Iank Test Results<br>Sensors<br>Line Test         False         False         False                                                                                  | IP1 🗸               |                          |                          |                   |                         |                                                                  |
| View>         6         False         False           TANK 5         7         DIESEL         True         False           Polling         8         False         False         False           Equipment         9         KERO         True         False           Alarms         7         DIESEL         True         False           Tank History Report         Tank Test Results         Sensors         Line Test         KERO         KERO                                                                                                    |                     | TANK 1                   |                          |                   |                         |                                                                  |
| TANK 5     7     DIESEL     True     False       Polling     8     False     False       Equipment       Alarms       Tank History Report<br>Tank History Report<br>Tank Test Results<br>Sensors<br>Line Test                                                                                                    |                     |                          |                          | REGULAR           |                         |                                                                  |
| Polling     8     False     False       Equipment     9     KERO     True     False       Alarms       Tank History Report<br>Tank Cest Results<br>Sensors<br>Line Test       CostD                                                                                                    | View >>             | TANK 5                   |                          | DIECEL            |                         |                                                                  |
| Poiling     9     KERO     True     False       Equipment       Alarms       Testing       Tank History Report<br>Tank Test Results<br>Sensors<br>Line Test<br>CSLD                                                                                                    |                     | TANK 5                   |                          | DIESEL            |                         |                                                                  |
| Equipment Alarms Testing Tank History Report Tank Test Results Sensors Line Test CSLD                                                                                                    | Polling             |                          |                          | KERO              |                         |                                                                  |
| Alarms       Testing       Tank History Report       Tank Test Results       Sensors       Line Test       CSLD                                                                                                    | Emilian             |                          | · · · · ·                | heno              | 1100                    | 1 400                                                            |
| Tank Test Results<br>Sensors<br>Line Test<br>CSLD                                                                                                    | Equipment           |                          |                          |                   |                         |                                                                  |
| Tank History Report       Tank Test Results       Sensors       Line Test       CSLD                                                                                                    | Alarms              |                          |                          |                   |                         |                                                                  |
| Tank History Report<br>Tank Test Results<br>Sensors<br>Line Test<br>CSLD                                                                                                    | Aurino              |                          |                          |                   |                         |                                                                  |
| Tank Test Results Sensors Line Test CSLD                                                                                                    | Testing             |                          |                          |                   |                         |                                                                  |
| Tank Test Results Sensors Line Test CSLD                                                                                                    | -                   |                          |                          |                   |                         |                                                                  |
| Sensors<br>Line Test<br>CSLD                                                                                                    | Tank History Report |                          |                          |                   |                         |                                                                  |
| Line Test<br>CSLD                                                                                                    | Tank Test Results   |                          |                          |                   |                         |                                                                  |
|                                                                                                    |                     |                          |                          |                   |                         |                                                                  |
|                                                                                                    |                     |                          |                          |                   |                         |                                                                  |
|                                                                                                    |                     |                          |                          |                   |                         |                                                                  |
|                                                                                                    | Line Status         |                          |                          |                   |                         |                                                                  |

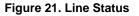

## 4.20 DISPLAY TANK HISTORY REPORT, TANK TEST RESULTS, SENSORS, LINE TEST, CSLD AND LINE STATUS FOR A DIFFERENT GROUP/SITE

To display information of a different Group or a different Site, the User must use the drop down menus located in the upper left hand corner of the page to select a:

- Group
- Site

After selections are made, the User must click on "View". The User will be taken back to the default landing page (Equipment), so they will have to re-select the "Testing" tab to view one of these categories.

## 5. ADMIN

The "Admin" tab is a feature in which the Administrator User has the authority to change and adjust the system configuration. For example, the Administrator User may add Sites, add other users, and configure limitations and exceptions for different Users.

The figure below is the default landing page, which is also the same as selecting the "Sites" link under the "Site Settings" tab.

| VEEDER-ROOT                          |                  |                                  | User: Administrator   <u>Change passw</u>                                       | ord   Logout           | <u>Hel</u> |
|--------------------------------------|------------------|----------------------------------|---------------------------------------------------------------------------------|------------------------|------------|
|                                      | Home Monitorin   | g Admin Report Scl               | heduling On Demand Reports BTCP 0 B Modem 0 B Total 0<br>FTCP 16 F Modem 0 PQ 0 |                        |            |
| Global Settings                      | Site List        |                                  |                                                                                 | Add Nev                | w          |
| Site Settings                        | ID Name          | Group                            | Tanks                                                                           | Site Edit De           | ele        |
| <u>Groups</u><br><u>Sites</u>        | 5 10.10.1.115    | testgroup                        | 1 25% 2 19% 3 22% 4 15%                                                         | Status Call De         |            |
| Compliance Exclusion<br>Site Details | 5 10.10.1.116    | testgroup                        | 1 25% 2 19% 3 22% 4 15%                                                         | Active 🧷               | -          |
| Tank Setup                           | 7 10.10.1.117    | testgroup                        | 1 0 0% 2 0% 3 0%                                                                | Active 🧷               | -          |
| ▶ Polling                            | 2 12.34.212.26   |                                  | 1 25% 2 19% 3 22% 4 15%                                                         | Active 🧷               |            |
|                                      | 3 12.34.212.27   | testgroup,CalGroup               | 1 38% 2 38% 3 38% 4 59%                                                         | Active 🧷               |            |
| Security Settings                    | 1 12.34.212.28   | testgroup,CalGroup,test<br>group | 1 31% 2 25% 3 27% 4 20% 5 23% 6 18% 7 28% 8 29%                                 | Active 🧷               | -          |
| Alarm Notifications                  | 4 12.34.212.29   | testgroup,CalGroup               | 1 38% 3 38% 5 38% 6 38%                                                         | Active 🧷               | _          |
|                                      | 53 A_IP1         |                                  |                                                                                 | Initial 🧷 🥻            | X          |
|                                      | 54 A_IP2         |                                  | 1 0 % 2 0% 3 0% 4 0%                                                            | Fully<br>Specified 🧷 🥇 | X          |
|                                      | 35 A_IP3         |                                  | 1 0% 2 0% 3 0%                                                                  | Fully<br>Specified 🧷 🥇 | X          |
|                                      | 36 A_IP4         |                                  | 1 0 % 2 0%                                                                      | Fully<br>Specified 🧷 🥇 | X          |
|                                      | 10 AlarmNotifica | ion testgroup                    | 1 🛑 68% 2 💭 27% 3 💭 50% 4 💭 16%                                                 | Active 🧷               |            |
|                                      | 15 AT_fafnir     | Fafnir                           | 1 100% 2 3% 3 0% 4 71% 5 5% 6 74% 7 8%                                          | Active 🧷               |            |
|                                      | 57 BNA300        |                                  | 1 0 0% 2 0% 3 0% 4 0%                                                           | Fully<br>Specified 🧷 🥻 | X          |
|                                      |                  |                                  |                                                                                 | Fully 🧥 🤋              | ~          |

Figure 22. Admin Page

### 5.1 ACCESS SITE LIST

This page will automatically display once the User clicks on the "Admin" tab located at the top of the page. To navigate to this page from other pages, the User must select the "Sites" link located under the "Site Settings" tab.

Once the page loads, a table containing data for each Site, Tanks, Group, and Site Status will display for examination. The User will also have options to add, edit, and delete sites.

#### 5.1.1 ADD A NEW SITE

To add a new site, the User must select the "Add New" button located at the top right hand corner of the page. The User will be directed to a page with data entry fields to fill out. This page contains two tabs to navigate between: Information and Connectivity.

Once all the necessary information is filled out, the User must hit the "Save" button in order for the site to be stored and included in the list.

The User must also select the "Query Gauge" button to query the initial gauge configuration. This process may take a few minutes to start. If the query is successful, the state of the gauge will change from Initial to Fully Specified once the Site List is refreshed.

#### 5.1.2 EDIT AN EXISTING SITE

To edit an existing site, the User must select the edit link (Pencil) of the corresponding site. The User will be directed to a page with data entry fields to edit. The entry fields should be filled out because it is an existing site. This page contains two tabs to navigate between: Information and Connectivity.

Once the User is done editing, select the "Save" button in order to successfully store the new data.

The User must also select the "Query Gauge" button to requery the gauge configuration. This process may take a few minutes to start.

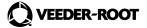

|                                         | Home Monitoring Admin Report Scheduling On Demand Reports B TCP 0 B Modem 0 B Total 0<br>F TCP 16 F Modem 0 PQ 0 |
|-----------------------------------------|----------------------------------------------------------------------------------------------------|
| ▹ Global Settings                       | Site List                                                                                                    |
| ✓ Site Settings                         | Information Connectivity                                                                                         |
| Groups<br>Sites<br>Compliance Exclusion | Site Information                                                                                                 |
| Site Details<br>Tank Setup              | Site Ilame :                                                                                                    |
|                                         | Address1:                                                                                                    |
| ▶ Polling                               | Address2:                                                                                                    |
| Security Settings                       | City :                                                                                                    |
| Alarm Notifications                     | Country: -Select-                                                                                                |
| Alarm Notifications                     | State/Province :                                                                                                 |
|                                         | Postal Code : -                                                                                                  |
|                                         | Telephone :                                                                                                    |
|                                         | Fax :                                                                                                    |
|                                         | Time Zone : -Select-                                                                                             |
|                                         | Max Service Attempts :                                                                                           |
|                                         | Post Connection 0 Seconds                                                                                        |
|                                         | ATG Details                                                                                                    |
|                                         | Make : -Select-                                                                                                  |
|                                         | Model : -Select-                                                                                                 |
|                                         | Security Code                                                                                                    |
|                                         | Query Gauge Save Cancel                                                                                          |

Figure 23. Add/Edit Site List – Information Page

| F                                                       | ome Monitoring Admin Report Scheduling On Demand Reports B TCP | 0 | B Modem<br>F Modem |                                                                                                    | B Total<br>PQ | 0                                                                                                    |  |
|---------------------------------------------------------|----------------------------------------------------------------|---|--------------------|----------------------------------------------------------------------------------------------------|---------------|----------------------------------------------------------------------------------------------------|--|
| ► Global Settings                                       | Site List                                                      |   | - mosem            | , in the second second se |               | , in the second second s |  |
| ✓ Site Settings                                         | Information Connectivity                                       |   |                    |                                                                                                    |               |                                                                                                    |  |
| Groups<br>Sites<br>Compliance Exclusion<br>Site Details | ATG Connectivity                                               |   |                    |                                                                                                    |               |                                                                                                    |  |
| Tank Setup                                              | C Telephone *                                                  |   |                    |                                                                                                    |               |                                                                                                    |  |
|                                                         | Data Pre-fix :                                                 |   |                    |                                                                                                    |               |                                                                                                    |  |
| ▶ Polling                                               | Number :                                                       |   |                    |                                                                                                    |               |                                                                                                    |  |
| ► Security Settings                                     | Post Connection Command :                                      |   |                    |                                                                                                    |               |                                                                                                    |  |
| ► Alarm Notifications                                   | Baud : Parity :<br>-Select-                                    |   |                    |                                                                                                    |               |                                                                                                    |  |
|                                                         | Stop Bits : Data Bits :<br>-Select-                            |   |                    |                                                                                                    |               |                                                                                                    |  |
|                                                         | ◯ Internet                                                     |   |                    |                                                                                                    |               |                                                                                                    |  |
|                                                         | IP Address :<br>Port :                                         |   |                    |                                                                                                    |               |                                                                                                    |  |
|                                                         |                                                                |   |                    |                                                                                                    |               |                                                                                                    |  |
|                                                         |                                                                |   |                    |                                                                                                    |               |                                                                                                    |  |
|                                                         |                                                                |   |                    |                                                                                                    |               |                                                                                                    |  |
|                                                         |                                                                |   |                    |                                                                                                    |               |                                                                                                    |  |
|                                                         |                                                                |   |                    |                                                                                                    |               |                                                                                                    |  |
|                                                         |                                                                | _ |                    |                                                                                                    |               |                                                                                                    |  |
|                                                         | Query Gauge Save Cancel                                        |   |                    |                                                                                                    |               |                                                                                                    |  |

Figure 24. Add/Edit Site List – Connectivity Page

#### 5.1.3 DELETE AN EXISITING SITE

To delete an existing site, simply select the delete link (red 'X') and confirm the deletion.

#### 5.2 ACCESS GROUPS

To view site groups, the User must select the "Groups" link located under the "Site Settings" tab.

A table containing a list of existing groups, as well as the options to add, edit, and delete groups will display.

| VEEDER-ROOT                                                           |                                                                |                                                                                                    | User : Administrator | <u>Change password</u>   <u>Logout</u> | <u>t   Help</u> <sup>▲</sup> |
|-----------------------------------------------------------------------|----------------------------------------------------------------|----------------------------------------------------------------------------------------------------|----------------------|----------------------------------------|------------------------------|
| ▶ Global Settings                                                     | Home Monitoring Admin Report Scheduling                        | On Demand Reports BTCP<br>FTCP                                                                                                  |                      | 0 B Total 0<br>0 PQ 0                  |                              |
| ✓ Site Settings                                                       | Site Groups                                                    | Add New                                                                                                    |                      |                                        |                              |
| Groups<br>Sites<br>Compliance Exclusion<br>Site Details<br>Tank Setup | Name<br>CalGroup<br>Fafnir<br>testgroup<br>test-group<br>Vapor | Edit     Delete       Ø     X       Ø     X       Ø     X       Ø     X       Ø     X       Ø     X       Ø     X       Ø     X |                      |                                        |                              |
| ▶ Polling                                                             |                                                                |                                                                                                    |                      |                                        |                              |
| <ul> <li>Security Settings</li> <li>Alarm Notifications</li> </ul>    |                                                                |                                                                                                    |                      |                                        |                              |

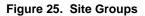

#### 5.2.1 ADD A NEW GROUP

To add a new group, simply select the "Add New" button located at the top right hand corner of the page. The User will be directed to a page with data entry fields to fill out.

The User must name the new group, select the corresponding sites from the Available Sites list, and move them over to the Assigned Sites list. The User must then select the appropriate sites under the Assigned Sites list.

Once all the necessary information is filled out, the User must hit the "Save" button in order for the group to be stored and included in the list.

## 5.2.2 EDIT AN EXISTING GROUP

To edit an existing group, simply select the edit link (Pencil) of the corresponding group. The User will be directed to a page with data entry fields to edit. The entry fields should have data in them because it is an existing group.

The User has the option to rename the group or add more Available Sites to the Assigned Sites list.

Once the User is done editing, select the "Save" button in order to successfully store the new data.

| VEEDER-ROOT                                                                         | User : Administrator   <u>Change password</u>   <u>Logout</u>   <u>Help</u>                                              |
|-------------------------------------------------------------------------------------|----------------------------------------------------------------------------------------------------|
|                                                                                     | Home Monitoring Admin Report Scheduling On Demand Reports BTCP 0 B Modem 0 B Total 0<br>FTCP 16 FModem 0 PQ 0            |
| Global Settings     Site Settings                                                   | Site Groups                                                                                                    |
| Groups<br>Sites<br>Compliance Exclusion<br>Site Details<br>Tank Setup               | Group Name : Assigned Sites : Assigned Sites : Select All                                                                |
| <ul> <li>Polling</li> <li>Security Settings</li> <li>Alarm Notifications</li> </ul> | □ 10 10 1.116<br>□ 10 10 1.117<br>□ 12 34 212 26<br>□ 12 34 212 27<br>□ 12 34 212 28<br>□ 12 34 212 28<br>□ 12 34 212 28 |
|                                                                                     | AlarmNotification AT_fafnir DNS-Site Cancel                                                                              |

Figure 26. Add/Edit Site Groups

#### 5.2.3 DELETE AN EXISITING GROUP

To delete an existing group, simply select the delete link (red 'X') of the corresponding group and confirm the deletion.

# 5.3 ACCESS COMPLIANCE EXCLUSION

To view data for compliance exclusions, the User must select the "Compliance Exclusion" link located under the "Site Settings" Tab. The User will be prompted to select a:

- Site Group
- Site

The User will select the appropriate tanks and lines to exclude. The User must click both "Exclude Tanks" and "Exclude Lines" to successfully suppress the selected data from being reported.

| VEEDER-ROOT                                                           | User: Administrator   <u>Change password</u>   <u>Logout</u>   <u>Help</u>                                                      |
|-----------------------------------------------------------------------|----------------------------------------------------------------------------------------------------|
|                                                                       | Home Monitoring Admin Report Scheduling On Demand Reports BTCP 0 B Modem 0 B Total 0<br>FTCP 16 F Modem 0 PQ 0                  |
| ▶ Global Settings                                                     | Compliance Exclusion                                                                                                    |
| ▼ Site Settings                                                       |                                                                                                    |
| Groups<br>Sites<br>Compliance Exclusion<br>Site Details<br>Tank Setup | Site Group :     Vapor       Site :     VaporSite       Available Tanks :     Available Lines :       Select All     Select All |
| ► Polling                                                             | ☑ Tank 1                                                                                                    |
| Security Settings                                                     | I I Tank 2 II Line 2 ■                                                                                                    |
| ▶ Alarm Notifications                                                 | <ul> <li>✓ Tank 3</li> <li>✓ Line 3</li> <li>✓ Line 4</li> </ul>                                                                |
|                                                                       | Exclude Tanks Exclude Lines                                                                                                    |

Figure 27. Compliance Exclusion

# 5.4 ACCESS SITE DETAILS

To view site details, the User must select the "Site Details" link located under the "Site Settings" tab. The User will be prompted to select a:

- Group
- Site
- Site Status

The User may choose to view a group of sites or just a single site at a time.

A list of the sites selected will appear in the left box, and each site will have subcategories which include Site Detail, Gauge, Tanks, Lines, and Sensor. Under each subcategory, there will be additional subcategories such as Information and Connectivity.

IP1

- o Sitedetail
  - Information
  - Connectivity

If the User clicks on a particular subcategory such as "Information", details that correspond with that subcategory will appear in the right box as highlighted in red below.

|                                                                                     | Home Monitoring Admin Report Scheduling On Demand Reports BTCP 0 B Modem 0 B Total<br>FTCP 16 F Modem 0 PQ                                                                                                    | 0<br>0 |
|-------------------------------------------------------------------------------------|----------------------------------------------------------------------------------------------------|--------|
| Global Settings                                                                     | Site Details                                                                                                    |        |
| <ul> <li>Site Settings</li> </ul>                                                   |                                                                                                    |        |
| Groups<br>Sites<br>Compliance Exclusion<br>Site Details<br>Tank Setup               | Group: All Site Name: IP1<br>Site: All Site Status: Active<br>Site Status: Active                                                                                                    |        |
| <ul> <li>Polling</li> <li>Security Settings</li> <li>Alarm Notifications</li> </ul> | PDNS-Site       Information Details         P1P1       Address1:         Address1:       Address3:         Address3:       City:         Connectivity       Country:         Gauge       Postal Code: -         Telephone:       Fax:         Time Zone:       Faxis         Vapor Site       EtestFatnir         Vapor Site       Deactivate All         Cauge       Deactivate All |        |

Figure 28. Site Details

### 5.4.1 DEACTIVATE SITES

To deactivate a site or sites, the User must select the sites they want to deactivate. Once selected, the User will hit the "Deactivate" button located at the bottom of the page and confirm the deactivation.

To deactivate all the sites, simply hit the "Deactivate All" button and confirm the deactivation.

## 5.4.2 QUERY GAUGE

To query/requery the gauge configuration, simply select the "Query Gauge" button. This action will only query/requery the sites listed in the left box.

# 5.5 ACCESS TANK SETUP

To view options for tank setup, the User must select the "Tank Setup" link located under the "Site Settings" tab. The User will be prompted to select a:

- Group
- Site

Once selections are made, a table containing data for factors such as Diameter, Max Product, High Product, Delivery Needed Limit, and Low Product Limit will display for examination. The options to add, edit, and delete tanks will also be available in this table.

|                               |           |           |        |         |            |            |            | BT            | TCP 0 B Mode          | ım 0 BTC | ital 0          |    |   |
|-------------------------------|-----------|-----------|--------|---------|------------|------------|------------|---------------|-----------------------|----------|-----------------|----|---|
|                               | Home Moni | itoring A | Admin  | Repo    | rt Schedu  | ling On    | Demand Rep | orts FT       |                       |          | 0               |    | ľ |
| Global Settings               | Tanks     |           |        |         |            |            |            |               |                       |          |                 |    |   |
| Site Settings                 |           |           |        |         |            |            |            |               |                       |          |                 |    |   |
|                               |           |           |        | Group : | 1.40       |            | *          |               |                       |          |                 |    |   |
| <u>Groups</u><br>Sites        |           |           |        | Site :  | Fafnir217. | 114.65.194 | *          |               |                       |          |                 | \[ |   |
| Sites<br>Compliance Exclusion |           |           |        |         |            |            |            |               |                       | (        | Add             | )  |   |
| Site Details                  |           |           |        |         |            |            |            |               |                       |          |                 |    |   |
| Tank Setup                    |           |           | Active |         |            |            | -          | OvertiliLimit | Delivery Needed Limit | 0        | nit Edit Delete | 9  |   |
|                               |           |           | Active |         |            |            | 0          | 0             | 0                     | 0        |                 | -  |   |
|                               |           |           | Active |         |            | -          | 0          | 0             | 0                     | 0        | 2 ×             | -  |   |
| Polling                       |           |           | Active |         |            | -          | 0          | 0             | 0                     | 0        |                 | -  |   |
| Security Settings             |           |           | Active |         |            |            | 0          | 0             | 0                     | 0        |                 | -  |   |
|                               | 6         |           | Active |         |            |            | 0          | 0             | 0                     | 0        | 2 ×             | -  |   |
| Alarm Notifications           |           |           | Active |         |            |            | 0          | 0             | 0                     | 0        | / ×             | -  |   |
|                               | · ·       | Tallik /  | Acuve  | 1200    | 1100       | v          | v          | U             | v                     | v        |                 |    |   |
|                               |           |           |        |         |            |            |            |               |                       |          |                 |    |   |
|                               |           |           |        |         |            |            |            |               |                       |          |                 |    |   |

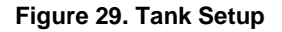

### 5.5.1 ADD A TANK

To add a tank, simply select the "Add" button located at the top right hand corner of the page. The User will be directed to a page with data entry fields to fill out.

The User must hit the "Save" button in order to successfully store the new data.

### 5.5.2 EDIT AN EXISTING TANK

To edit an existing tank, simply select the edit link (Pencil) of the corresponding tank. The User will be directed to a page with data entry fields to edit. The data fields should have data in them because it is an existing tank.

Once the User is done editing, select the "Save" button in order to successfully store the new data.

#### 5.5.3 DELETE A TANK

To delete a tank, simply select the delete link (red "X") of the corresponding tank and confirm deletion.

|                                                                       | Hom | e Monitoring                                                | Admin  | Report Scheduling | On Demand Reports | B TCP<br>F TCP | 1<br>15 | B Modem<br>F Modem | 0 | B Total<br>PQ | 1<br>0 |  |
|-----------------------------------------------------------------------|-----|-------------------------------------------------------------|--------|-------------------|-------------------|----------------|---------|--------------------|---|---------------|--------|--|
| Global Settings                                                       | Т   | anks                                                        |        |                   |                   |                |         |                    |   |               |        |  |
| <ul> <li>Site Settings</li> </ul>                                     |     | Taulas                                                      |        |                   |                   |                |         |                    |   |               |        |  |
| Groups<br>Sites<br>Compliance Exclusion<br>Site Details<br>Tank Setup |     | Tanks<br>Tank Number<br>Description<br>Capacity<br>Diameter | 0      |                   |                   |                |         |                    |   |               |        |  |
| Polling                                                               |     | MaxProduct<br>HighProduct                                   | 0      |                   |                   |                |         |                    |   |               |        |  |
| <ul> <li>Security Settings</li> </ul>                                 |     | OverfillLimit                                               | 0      |                   |                   |                |         |                    |   |               |        |  |
| Alarm Notifications                                                   |     | Delivery Needed Limi                                        |        |                   |                   |                |         |                    |   |               |        |  |
|                                                                       |     | Low Product Limit                                           | 0      |                   |                   |                |         |                    |   |               |        |  |
|                                                                       |     | Water Warning                                               | 0      |                   |                   |                |         |                    |   |               |        |  |
|                                                                       |     | High Water                                                  | 0      |                   |                   |                |         |                    |   |               |        |  |
|                                                                       |     | Leak rate                                                   | 0      |                   |                   |                |         |                    |   |               |        |  |
|                                                                       |     | Sudden Loss Limit                                           | 0      |                   |                   |                |         |                    |   |               |        |  |
|                                                                       |     | Entered Density                                             | 0      |                   |                   |                |         |                    |   |               |        |  |
|                                                                       |     | Actual Density                                              | 0      |                   |                   |                |         |                    |   |               |        |  |
|                                                                       |     | Thermal Coefficient                                         | 0      |                   |                   |                |         |                    |   |               |        |  |
|                                                                       |     |                                                             |        |                   |                   |                |         |                    |   |               |        |  |
|                                                                       | (   | Save                                                        | Cancel | )                 |                   |                |         |                    |   |               |        |  |

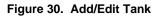

# 5.6 ACCESS GLOBAL PARAMETERS (GENERAL)

To view general information, the User must select the "General" link located under the "Global Settings" tab. The User will be directed to a page with data entry fields that may be edited.

The User may edit the information by inputting new data into the fields and hitting the "Save" button.

| Global Settings     | General                                               |              |                    |  |  |  |
|---------------------|-------------------------------------------------------|--------------|--------------------|--|--|--|
| General             | Global Parameters                                     |              |                    |  |  |  |
|                     | Language :<br>Max Retries :                           | English<br>3 | <b>~</b>           |  |  |  |
| Site Settings       | Communication Timeout :<br>Communication Time Limit : | 30           | Seconds            |  |  |  |
| Polling             | Session Timeout :                                     | 30<br>30     | Seconds<br>Seconds |  |  |  |
| Security Settings   | Session Time Limit :                                  | 30           | Seconds            |  |  |  |
|                     | Max Command Attempts :                                | 3            | 7                  |  |  |  |
| Alarm Notifications | Units of Measurement :                                | U.S.         | ~                  |  |  |  |
|                     | Reporting TimeZone :                                  | Alaskan Time | *                  |  |  |  |
|                     | Date History Range :                                  | 3            | Days               |  |  |  |
|                     | Items per page :                                      | 0            |                    |  |  |  |
|                     | Scroll Back Buffer Lines :                            | 50           | _                  |  |  |  |
|                     | COM Ports :                                           |              | ~                  |  |  |  |
|                     | TCP Resources :                                       | 16           |                    |  |  |  |
|                     | Max Age for unit of work :                            | 10           |                    |  |  |  |
|                     | File Share Location :                                 |              |                    |  |  |  |
|                     | Command List Delimiter :                              | ,            |                    |  |  |  |

Figure 31. Global Parameters (General)

# 5.7 ACCESS COLLECTION PROFILES

To view data for collection profiles, the User must select the "Collection Profiles" link located under the "Polling" tab. Along with a list of existing Collection Profiles, the options to add, edit, and delete profiles will be available.

| VEEDER-ROO          | π                    | User : Admi                           | nistrator   <u>Change pasaword</u>   Logout   He |
|---------------------|----------------------|---------------------------------------|--------------------------------------------------|
| 0                   |                      | nd Reports 8 TCP 0 8 Modern 0 8 Total | 0                                                |
| Global Settings     | Collection Profiles  | Add New                               | 0                                                |
| Site Settings       |                      |                                       |                                                  |
| Polling             | Name                 | Edit Delete                           |                                                  |
| , only              | Alarma               | 2 ×                                   |                                                  |
| Collection Profile  | Alarms and Inventory | 0 X                                   |                                                  |
| Sets<br>Event Log   | All-Sensors          | 1 ×                                   |                                                  |
| Connerod            | BIR                  | 0 X                                   |                                                  |
|                     | Delivery             | 0 ×                                   |                                                  |
|                     | Delivery History     | 0 ×                                   |                                                  |
|                     | Groundwater Sensor   | 1 ×                                   |                                                  |
| Security Settings   | Inventory            | 1 ×                                   |                                                  |
|                     | Line Leak Test       | 0 ×                                   |                                                  |
| Alarm Notifications | Liquid Sensor        | 0 ×                                   |                                                  |
|                     | Mag Sump Sensor      | 0 X                                   |                                                  |
|                     | Poll for All         | 2 X                                   |                                                  |
|                     | Pall for Everything  | 1 ×                                   |                                                  |
|                     | SCALD-CSLD Test      | 2 X                                   |                                                  |
|                     | Smart Sensor         | 1 ×                                   |                                                  |
|                     | SSA Custom           | 2 ×                                   |                                                  |
|                     | Tank Test            | 1 ×                                   |                                                  |
|                     | Type A Sensor        | 2 X                                   |                                                  |
|                     | Type B Sensor        | 0 ×                                   |                                                  |
|                     | Universal Sensor     | 1 ×                                   |                                                  |
|                     | Vacuum Sensor        | 1 ×                                   |                                                  |
|                     | Vapor Sensor         | 1 ×                                   |                                                  |

Figure 32. Polling Schedule

### 5.7.1 ADD A NEW COLLECTION PROFILE

To add a new Collection Profile, simply select the "Add New" button located at the top right hand corner of the page. The User will be directed to a page with data entry fields to fill out.

Monitoring Admin Report Scheduling On Demand Reports Global Settings **Collection Profile Add** Site Settings Polling Profile Name : Collection Profile Data Items : 🔲 Select All Sets Event Log Alarms Delivery Delivery History Security Settings Groundwater Sensor Inventory Alarm Notifications Line Leak Test Liquid Sensor Mag Sump Sensor SCALD-CSLD Test Smart Sensor Tank Test Type A Sensor Type B Sensor Universal Sensor Vacuum Sensor Vapor Sensor Save Cancel

The User must hit the "Save" button in order to successfully store the new data.

Figure 33. Add/Edit Collection Profile

#### 5.7.2 EDIT AN EXISTING COLLECTION PROFILE

To edit an existing Collection Profile, simply select the edit link (Pencil) of the corresponding profile. The User will be directed to a page with data entry fields to edit. The entry fields should have data in them because it is in existing Collection Profile.

Once the User is done editing, select the "Save" button in order to successfully store the new data.

### 5.7.3 DELETE A COLLECTION PROFILE

To delete a Collection Profile, simply select the delete link (red "X") of the corresponding profile and confirm deletion.

# 5.8 ACCESS SETS

To view data for polling sets, the User must select the "Sets" link located under the "Polling" tab.

Once the page loads, a list of existing sets along with the options to add, edit, delete, and schedule sets will display.

| VEEDER-ROOT                                           |                                                                                               | User : <b>Administrator   <u>Change password</u>   <u>Logout</u>   <u>Help</u></b> |
|-------------------------------------------------------|-----------------------------------------------------------------------------------------------|------------------------------------------------------------------------------------|
|                                                       | Home Monitoring Admin Report Scheduling On Demand Reports FTCP 0 B Modern<br>FTCP 16 F Modern | 0 8 Total 0<br>2 PQ 0                                                              |
| Global Settings                                       | Polling Sets Add New                                                                          |                                                                                    |
| Site Settings                                         |                                                                                               |                                                                                    |
| ▼ Polling                                             | Name Status Edit Delete Schedule                                                              |                                                                                    |
| <u>Collection Profile</u><br><u>Sets</u><br>Event Log | PollForAll Enabled 🖉 🗙 📰                                                                      |                                                                                    |
| Security Settings                                     |                                                                                               |                                                                                    |
| Alarm Notifications                                   |                                                                                               |                                                                                    |
|                                                       |                                                                                               |                                                                                    |

#### Figure 34. Sets

#### 5.8.1 ADD A NEW SET

To add a new set, simply select the "Add New" button located at the top right hand corner of the page. The User will be directed to a page with data entry fields to fill out.

When the User selects a particular Site Group and a Collection Profile, a list of corresponding items will appear under the appropriate column.

The User should check the "Enabled" box if the set is enabled.

The User must hit the "Save" button in order to successfully store the new data.

## 5.8.2 EDIT AN EXISTING SET

To edit an existing set, simply select the edit link (Pencil) of the corresponding site. The User will be directed to a page with data entry fields to edit. The entry fields should have data in them because it is an existing set.

Once the User is done editing, select the "Save" button in order to successfully store the new data.

|                     |                                                 |           |                              |               |      |       |    |         |   | User : Adm | inistrator | Change |
|---------------------|-------------------------------------------------|-----------|------------------------------|---------------|------|-------|----|---------|---|------------|------------|--------|
|                     |                                                 |           |                              |               |      |       |    |         |   |            |            |        |
|                     |                                                 |           |                              |               |      |       |    |         |   |            |            |        |
|                     |                                                 |           |                              |               |      | B TCP | 0  | B Modem | 0 | B Total    | 0          |        |
|                     | Home Monitoring                                 | Admin Rep | oort Scheduling              | On Demand Rep | orts | FTCP  | 16 | F Modem | 2 | PQ         | 0          |        |
| Global Settings     | Polling Set Edit                                |           |                              |               |      |       |    |         |   |            |            |        |
| Site Settings       |                                                 |           |                              |               |      |       |    |         |   |            |            |        |
| ▼ Polling           |                                                 |           |                              |               |      |       |    |         |   |            |            |        |
| - Toning            | Name:                                           |           | Priority: (1-Highest         | 10-Lowest)    |      |       |    |         |   |            |            |        |
| Collection Profile  | PollForAll                                      |           | 1                            | `             | -    |       |    |         |   |            |            |        |
| Sets                |                                                 |           |                              |               |      |       |    |         |   |            |            |        |
| Event Log           | Polling Set Descriptio<br>Polling For All Sites | n         |                              |               |      |       |    |         |   |            |            |        |
|                     | Polling For All Sites                           |           |                              |               |      |       |    |         |   |            |            |        |
|                     | Site Group:                                     |           | Collection Profile:          |               |      |       |    |         |   |            |            |        |
|                     | testgroup                                       | *         | Poll for Everything          | `             |      |       |    |         |   |            |            |        |
|                     |                                                 |           |                              |               |      |       |    |         |   |            |            |        |
| Security Settings   | Site                                            | <u>^</u>  | Data Item                    |               |      |       |    |         |   |            |            |        |
| Alarm Notifications | 10.10.1.115                                     |           | Alarms                       |               |      |       |    |         |   |            |            |        |
| Alarm Notifications | 10.10.1.116                                     |           | BIR                          |               |      |       |    |         |   |            |            |        |
|                     | 10.10.1.117<br>12.34.212.27                     |           | Delivery<br>Delivery History |               |      |       |    |         |   |            |            |        |
|                     | 12.34.212.27                                    |           | Groundwater Sens             | or.           |      |       |    |         |   |            |            |        |
|                     | 12 34 212 29                                    | ~         | Inventory                    |               | -    |       |    |         |   |            |            |        |
|                     |                                                 |           |                              |               | _    |       |    |         |   |            |            |        |
|                     | Enabled                                         |           |                              |               |      |       |    |         |   |            |            |        |
|                     |                                                 |           |                              |               | -    |       |    |         |   |            |            |        |
|                     | Save                                            | Cancel    |                              |               |      |       |    |         |   |            |            |        |
|                     |                                                 |           |                              |               |      |       |    |         |   |            |            |        |

Figure 35. Add/Edit Sets

### 5.8.3 DELETE A SET

To delete a set, simply select the delete link (red "X") of the corresponding set and confirm deletion.

#### 5.8.4 SCHEDULE POLLING

To schedule polling, the User must select the schedule link (Calendar) of the corresponding set.

The User will be directed to a page with data entry fields to edit. The entry fields should have data in them because it is an existing set. If the set is newly added, then the schedule page will be empty.

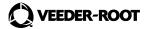

| VEEDER-ROOT                             | USEF : Administrator   Change pa                                                                                |
|-----------------------------------------|----------------------------------------------------------------------------------------------------|
|                                         | Home Monitoring Admin Report Scheduling On Demand Reports BTCP 0 B Madeem 0 B Total 0<br>FTCP 16 F Modem 2 PC 0 |
| Global Settings                         | Polling Schedule                                                                                                |
| Site Settings                           |                                                                                                    |
| * Polling                               | Schedule                                                                                                    |
| Collection Profile<br>Sets<br>Event Log | Recurrence Pattern       Hourly     Every day(s)       Daily     Every weekday       Weekky     Monthly         |
| Security Settings                       |                                                                                                    |
| Alarm Notifications                     |                                                                                                    |
|                                         | Range of Recurrence       Start:       12/20/2010       16       O Ho end date       End by                     |
|                                         | C Enabled                                                                                                    |
|                                         | Save                                                                                                    |

Figure 36. Polling Schedule

The User should check the "Enabled" box if the set is enabled.

Once the User is done editing, select the "Save" button in order to successfully store the new data.

# 5.9 ACCESS POLLING EVENT LOG (Same as Section 4.5)

This page contains the exact same data as the Event Log located in the "Monitoring" tab and the "Polling" section. Therefore, there are two navigation methods to pull up this data.

Under the "Polling" section within the "Admin" tab, there is a link called "Event Log". By clicking this link, the User will be directed to the Event Log page in which prompts will appear to select a:

- Site (drop down menu)
- Event Code (drop down menu)
- Date range (defaulted)

| VEEDER-ROO                 | π                      |                     |                        |                                 |                                                                                                    |
|----------------------------|------------------------|---------------------|------------------------|---------------------------------|----------------------------------------------------------------------------------------------------|
|                            | Hanna Manitarina       | Admin Beport Sched  | ulina On Demand Report | BTCP 0 BM                       |                                                                                                    |
| Global Settings            | Event Log              | Report Scheb        | ung On Demand Report   | 5 FTCP 16 FM                    | dem 2 PQ 0                                                                                                    |
| Site Settings              |                        |                     |                        |                                 |                                                                                                    |
| Polling                    |                        | Site : 12 34 212 28 |                        |                                 |                                                                                                    |
| Fulling                    | Event C                | Code : -All-        |                        |                                 | × 1                                                                                                    |
| Collection Profile<br>Sets |                        | From: 12/19/20      | 10 To: 12/2            | 12/2010 📃 <b>GO</b>             |                                                                                                    |
| Event Log                  | Date Time              | Site Name           | Connectivity Type      | Event Code                      | Event Description                                                                                                    |
|                            | 12/22/2010 12:29:18 AM | 12.34.212.28        | IP connection          | UOW Completed                   | 12/22/2010 9 29 18 AM Unit of work 178 of polling set (NA) succeeded in poll f<br>or site 12.34.212 20.                                           |
|                            | 12/22/2010 12:28:50 AM | 12.34.212.28        | IP connection          |                                 | 12/22/2010 9:28:50 AM: The DIV system established a connection with site 1<br>2 34.212 28 using connection method TCP.                            |
| Security Settings          | 12/22/2010 12-28:20 AM | 12.34.212.28        | IP connection          |                                 | 12/22/2010 9:28:20 AM: Unit of work 178 entered into queue by on demand of o<br>perator (manual entry) for site divadmin.                         |
| Alarm Notifications        | 12/21/2010 1.09.35 PM  | 12.34.212.28        | IP connection          | UOW Failed After Retries        | 12/21/2010 10:09:35 PIJ Unit of work 169 of polling set PollForAll failed after 2 service attempts and removed for site 12.34.212.28.             |
|                            | 12/21/2010 1:06:36 PM  | 12.34.212.28        | IP connection          |                                 | 12/21/2010 10:06:36 PM The DIY system established a connection with site 1 2 34 212 28 using connection method TCP.                               |
|                            | 12/21/2010 1:05:58 PM  | 12 34 212 28        | IP connection          | UOW Requeued                    | 12/21/2010 10:05:58 PM Unit of work: 169 of polling set PollForAll was requeue<br>d for site 12:34:212:28.                                        |
|                            | 12/21/2010 1:05:58 PM  | 12.34.212.28        | IP connection          | UOW Failed Database Failur      | 12/21/2010 10:05:58 PM:Unit of work 169 of polling set PollForAll was failed d<br>ue to database exception while insertion for site 12 34 212 28. |
|                            | 12/21/2010 1:04:30 PM  | 12.34.212.28        | IP connection          | Communication Establishe        | 12/21/2010 10:04:30 PM.The DIY system established a connection with site 1 2:34:212:28 using connection method TCP.                               |
|                            | 12/21/2010 1:04:00 PM  | 12.34.212.28        | IP connection          | UOW Enqueue By Schedular        | 12/21/2010 10:04:00 PI//Unit of work 169 of polling set PollForAll entered into<br>queue by scheduled event for site 12.34.212.28.                |
|                            | 12/20/2010 1:07:59 PM  | 12.34.212.28        | IP connection          | UOW Failed After Retries        | 12/20/2010 10:07:59 PM:Unit of work 97 of polling set PollForAll failed after 2 s<br>ervice attempts and removed for site 12.34 212.28            |
|                            | 12/20/2010 1.06:32 PM  | 12 34 212 28        | IP connection          | Communication Establishe        | 12/20/2010 10:06:32 PM/The DIY system established a connection with site 1<br>2.34.212.28 using connection method TCP.                            |
|                            | 12/20/2010 1:05:58 PM  | 12.34.212.28        | IP connection          | UOW Requeued                    | 12/20/2010 10:05:58 PM Unit of work 97 of polling set PollForAll was requeue<br>d for site 12 34 212 28                                           |
|                            | 12/20/2010 1.05.58 PM  | 12 34 212 28        | IP connection          | UOW Falled Database Failur<br>e | 12/20/2010 10:05:56 PM.Unit of work 97 of polling set PollForAll was failed du<br>e to database exception while insertion for site 12:34:212:28.  |

Figure 37. Polling Event Log

VEEDER-ROOT

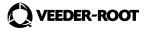

| Event Code                             | Description                                                                                                    |
|----------------------------------------|----------------------------------------------------------------------------------------------------|
| Communication Established              | Successful communication and connection between the server and the gauge.                                      |
| Communication Failed Modem             | Successful communication, but gauge did not respond to any                                                     |
| Connected But No Response              | commands.                                                                                                    |
| Communication Failed Modem Errors      | Miscellaneous errors due to unknown event (i.e. call dropped, static, etc.).                                   |
| Communication Failed Modem Port In Use | Could not access modem because port in use at the time                                                         |
| Communication Failed No Answer         | No pick up from gauge after 12 rings                                                                           |
| Communication Failed No Dial Tone      | Modem failed to connect with server                                                                            |
| Communication Failed TCP Errors        | Miscellaneous errors due to unknown event (i.e. loss of connection, garbage data, etc.).                       |
| Failed to Collect Gauge Configuration  | Connection made and commands sent, but the data returned did not validate.                                     |
| Gauge Update Failed Site Setup         | Connection made and commands sent, but the setup information did not validate.                                 |
| System Reset Failed                    | Reset command issue, but gauge did not respond.                                                                |
| UOW Cancelled                          | Individual polling task has been cancelled.                                                                    |
| UOW Completed                          | Polling task successfully gathered data.                                                                       |
| UOW Enqueue By Bulk Upload             | List of sites have been inserted by bulk upload and have begun to process.                                     |
| UOW Enqueue By On Demand Poll          | The "Poll Now" event has been initialized.                                                                     |
| UOW Enqueue By Query Gauge             | Administrator has inserted site and initialized query of the site.                                             |
| UOW Enqueue By Schedular               | The polling set has been executed through a set schedule.                                                      |
| UOW Enqueue By Site Setup Operator     | The operator configuration has been initialized.                                                               |
| UOW Expired                            | Polling task has exceeded its max age limit for a unit of work. In Global Settings, default is set at 10 days. |
| UOW Failed After Retries               | Polling task has failed due to exceeding max service attempts (default at 3 attempts).                         |
| UOW Failed Command Not Accepted        | Polling command not recognized by gauge.                                                                       |
| UOW Failed Database Failure            | Failed to write or update data into database.                                                                  |
| UOW Failed Invalid Check Sum           | Integrity of data cannot be validated.                                                                         |
| UOW Failed Invalid Response            | Invalid data from gauge (i.e. connecting at a different speed/rate)                                            |
| UOW Preempted                          | Task with higher priority placed in front of polling task.                                                     |
| UOW Replaced                           | Identical polling task replaced and put at higher priority than original polling task.                         |
| UOW Reprioritized                      | Polling task set to a different priority level.                                                                |
| UOW Requested                          | Polling queue service requested task.                                                                          |

# 5.10 ACCESS USERS

To view a list of current users, the User must select the "Users" link located under the "Security Settings" tab. The details and contact of each user will appear in a list format. The options to add and edit users will also be available.

| Home     Monitoring     Admin     Report Scheduling     On Demand Reports     Differentiation     Differentiation       Global Settings     Users       Site Settings       Polling       Role       Stesenity Settings       Differentiation       Differentiation |                |
|----------------------------------------------------------------------------------------------------|----------------|
| Polling         Name         User Name         Email         Role         State           Security Settings         DIYAdmin DIYAdmin         DIYAdmin         email@email.com         Admin         Enail           Users         DIY Monitor         DIYMonitor         Monitor         Enail                                                                                                    | <u>IS</u> Edit |
| Security Settings     DIYAdmin DIYAdmin DIYAdmin DIYAdmin email@email.com Admin Ena     DIY Monitor DIYAdmin Com Admin Ena     DIY Monitor DIYAdmin Com Admin Ena                                                                                                    |                |
| Users DIY Monitor DIYMonitor Ena                                                                                                    | led 🥒          |
| Users DIY Monitor DIYMonitor Ena                                                                                                    |                |
| Users                                                                                                    |                |
|                                                                                                    |                |
| DIYVapor DIYVapor Regulator Ena                                                                                                    |                |
| płyushd płyush płyushd płyushd@cybage.com Monitor Ena                                                                                                    | led 🧷          |
|                                                                                                    |                |
|                                                                                                    |                |
| Alarm Notifications                                                                                                    |                |
|                                                                                                    |                |
|                                                                                                    |                |

#### Figure 38. Users

#### 5.10.1 ADD A NEW USER

To add a new user, simply select the "Add New" button located in the top right hand corner of the page. The User will be directed to a page with data entry fields to fill out.

The User should check the "Enabled" box if the user is enabled.

The User must hit the "Save" button in order to successfully store the new data.

|                       |                           |                           |                                                                                                    | User : Adminis                                                                                                    | strator   <u>Change passwor</u>                                                                                                    | <u>d   Logout   Help</u>                                                                                                    |
|-----------------------|---------------------------|---------------------------|----------------------------------------------------------------------------------------------------|----------------------------------------------------------------------------------------------------|----------------------------------------------------------------------------------------------------|----------------------------------------------------------------------------------------------------|
| Home Monitoring Admin | Report Scheduling On Dema |                           | B Modem 0<br>F Modem 2                                                                                                    |                                                                                                    |                                                                                                    |                                                                                                    |
| User Add              |                           |                           |                                                                                                    |                                                                                                    |                                                                                                    |                                                                                                    |
|                       |                           |                           |                                                                                                    |                                                                                                    |                                                                                                    |                                                                                                    |
| First Name            |                           | Role:                     |                                                                                                    |                                                                                                    |                                                                                                    |                                                                                                    |
| Last Name:            |                           | <ul> <li>Admin</li> </ul> |                                                                                                    |                                                                                                    |                                                                                                    |                                                                                                    |
| Email:                |                           | Operator                  |                                                                                                    |                                                                                                    |                                                                                                    |                                                                                                    |
| Phone:                |                           | O Monitor                 |                                                                                                    |                                                                                                    |                                                                                                    |                                                                                                    |
| Username:             |                           | Regulator                 |                                                                                                    |                                                                                                    |                                                                                                    |                                                                                                    |
| Password:             |                           | Group :                   | ~                                                                                                    |                                                                                                    |                                                                                                    |                                                                                                    |
| 🗹 Ena                 | bled                      |                           | _                                                                                                    |                                                                                                    |                                                                                                    |                                                                                                    |
| Save Cancel           | )                         |                           |                                                                                                    |                                                                                                    |                                                                                                    |                                                                                                    |
|                       |                           |                           |                                                                                                    |                                                                                                    |                                                                                                    |                                                                                                    |
|                       |                           |                           |                                                                                                    |                                                                                                    |                                                                                                    |                                                                                                    |
|                       | User Add                  | User Add                  | Home     Monitoring     Admin     Report Scheduling     On Demand Reports     FTCP     16       User Add       First Name:     Image: Image: Image | Home       Monitoring       Admin       Report Scheduling       On Demand Reports       B TCP       0       B Modem       0         User Add | Home       Monitoring       Admin       Report Scheduling       On Demand Reports       B TCP       0       B Modem       0       B Total       0         User Add | Home       Monitoring       Admin       Report Scheduling       Un Demand Reports       FTCP       16       P Modem       2       PQ       0         User Add         First Name:       Role:         Last Name:       Image: Admin       Image: Admin         Email:       Operator       Monitor         Phone:       Image: Regulator       Regulator         Password:       Group :       Image: Regulator |

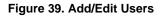

#### 5.10.2 EDIT AN EXISTING USER

To edit an existing user, simply select the edit link (Pencil) of the corresponding user. The User will be directed to a page with data entry fields to edit. The entry fields should have data in them because it is an existing user.

Once the User is done editing, select the "Save" button in order to successfully store the new data.

# 5.11 ACCESS SECURITY AUDIT LOG

To view data from the security audit log, the User must select the "Security Audit Log" link located under the "Security Settings" tab. The User will be prompted to select a:

• Date range (defaulted)

| 🚫 VEEDER-ROOT       | ·                |                           |                                       | ser : Adminis     | trator   <u>Char</u> | ige password   Logout | <u>Help</u> |
|---------------------|------------------|---------------------------|---------------------------------------|-------------------|----------------------|-----------------------|-------------|
|                     | Home Monitoring  | Admin Report Scheduling C | In Demand Reports B TCP 0<br>F TCP 16 | 0 B Total<br>2 PQ | 0<br>0               |                       |             |
| Global Settings     | Security Audit   | Log Data                  |                                       |                   |                      |                       |             |
| Site Settings       |                  |                           |                                       |                   |                      |                       |             |
| Polling             | From: 12/19/2010 | To: 12/22/2010            | GO                                    |                   |                      |                       |             |
| Security Settings   | UserName         | DateTime                  | Status                                |                   |                      |                       |             |
|                     | diyadmin         | 12/22/2010 5:49:59 AM     | Login successful                      |                   |                      |                       |             |
| Users               | diyvapor         | 12/22/2010 5:35:39 AM     | Login successful                      |                   |                      |                       |             |
| Users               | divadmin         | 12/22/2010 5:24:26 AM     | Login successful                      |                   |                      |                       |             |
| Security Audit Log  | divoperator      | 12/22/2010 5:23:37 AM     | Login successful                      |                   |                      |                       |             |
|                     | DIYAdmin         | 12/22/2010 4:58:23 AM     | Login successful                      |                   |                      |                       |             |
|                     | diyadmin         | 12/22/2010 4:57:18 AM     | Login successful                      |                   |                      |                       |             |
|                     | divadmin         | 12/22/2010 4:56:53 AM     | Login successful                      |                   |                      |                       |             |
|                     | diyoperator      | 12/22/2010 4:42:59 AM     | Login successful                      |                   |                      |                       |             |
|                     | diyvapor         | 12/22/2010 4:38:18 AM     | Login successful                      |                   |                      |                       |             |
|                     | piyushd          | 12/22/2010 4:35:07 AM     | Login successful                      |                   |                      |                       |             |
| Alarm Notifications | diwapor          | 12/22/2010 4:28:21 AM     | Login successful                      |                   |                      |                       |             |
|                     | diyoperator      | 12/22/2010 4:11:17 AM     | Login successful                      |                   |                      |                       |             |
|                     | diyoperator      | 12/22/2010 4:11:16 AM     | Login successful                      |                   |                      |                       |             |
|                     | diyadmin         | 12/22/2010 4:11:04 AM     | Login successful                      |                   |                      |                       |             |
|                     | diyadmin         | 12/22/2010 4:09:21 AM     | Login successful                      |                   |                      |                       |             |
|                     | diyoperator      | 12/22/2010 4:06:51 AM     | Login successful                      |                   |                      |                       |             |
|                     | diyoperator      | 12/22/2010 4:05:28 AM     | Login successful                      |                   |                      |                       |             |
|                     | diyadmin         | 12/22/2010 4:02:57 AM     | Login successful                      |                   |                      |                       |             |
|                     | diyadmin         | 12/22/2010 3:58:02 AM     | Login successful                      |                   |                      |                       |             |
|                     | diyoperator      | 12/22/2010 3:56:54 AM     | Login successful                      |                   |                      |                       |             |
|                     | diyoperator      | 12/22/2010 3:54:38 AM     | Login successful                      |                   |                      |                       |             |
|                     | diyoperator      | 12/22/2010 3:53:18 AM     | Login successful                      |                   |                      |                       |             |
|                     | diyoperator      | 12/22/2010 3:51:57 AM     | Login successful                      |                   |                      |                       |             |
|                     | diyoperator      | 12/22/2010 3:46:35 AM     | Login successful                      |                   |                      |                       |             |
|                     | diyadmin         | 12/22/2010 3:41:18 AM     | Login successful                      |                   |                      |                       |             |
|                     | divoperator      | 12/22/2010 3:39:45 AM     | Login successful                      |                   |                      |                       |             |
|                     |                  |                           |                                       |                   |                      |                       |             |

Figure 40. Security Audit Log

# 5.12 ACCESS EMAIL USERS

To view the list of Email Users, the User must select the "Email Users" link located under the "Alarm Notifications" tab. A list of existing Email Users along with their contact information will display for examination. The options to add and edit Email Users will also be available.

| VEEDER-ROOT                             |               |          |                   |                     |              | User               | Administrator     | Change password | <u>ogout</u>   <u>He</u> |
|-----------------------------------------|---------------|----------|-------------------|---------------------|--------------|--------------------|-------------------|-----------------|--------------------------|
|                                         | Home Monitori | ng Admin | Report Scheduling | On Demand Reports   |              | Modem 0<br>Modem 2 | B Total 0<br>PQ 0 |                 |                          |
| Global Settings                         | Email Users   | ;        |                   |                     |              |                    | Add New           |                 |                          |
| Site Settings                           |               |          |                   |                     |              |                    |                   |                 |                          |
| Polling                                 | <u>Name</u>   | Address  |                   | Email               | Company Name |                    | itatus Edir       |                 |                          |
| Security Settings                       | Username      | test     | 7066763383        | username@nobody.com |              | E                  | nabled 🧷          |                 |                          |
| <ul> <li>Alarm Notifications</li> </ul> |               |          |                   |                     |              |                    |                   |                 |                          |
| Email Users                             |               |          |                   |                     |              |                    |                   |                 |                          |
| Email Groups<br>Alarm Groups            |               |          |                   |                     |              |                    |                   |                 |                          |
| Email Subscriptions                     |               |          |                   |                     |              |                    |                   |                 |                          |
|                                         |               |          |                   |                     |              |                    |                   |                 |                          |
|                                         |               |          |                   |                     |              |                    |                   |                 |                          |

Figure 41. Email Users

**VEEDER-ROOT** 

### 5.12.1 ADD A NEW EMAIL USER

To add a new Email User, simply select the "Add New" button located at the top right hand corner of the page. The User will be directed to a page with data entry fields to fill out.

The User should check the "Enabled" box if the Email User is enabled.

The User must hit the "Save" button in order to successfully store the new data.

| VEEDER-ROO                                                         | т                                   |                        |                         |                           | User : Adı | ministrator    | Change password | Logout   Help |
|--------------------------------------------------------------------|-------------------------------------|------------------------|-------------------------|---------------------------|------------|----------------|-----------------|---------------|
|                                                                    | Hame Monitoring A                   | dmin Report Scheduling | On Demand Reports B TCP | 0 Billoden<br>16 Filloden |            | Total 0<br>2 0 |                 |               |
| Global Settings                                                    | User Add                            | · ·                    |                         |                           |            |                |                 |               |
| Site Settings                                                      |                                     |                        |                         |                           | -0         |                |                 |               |
| Polling                                                            | First Name:                         |                        | 4                       |                           | 1          |                |                 |               |
| Security Settings                                                  | Last Name:                          |                        |                         |                           |            |                |                 |               |
| Alarm Notifications                                                | Email:                              |                        |                         |                           |            |                |                 |               |
| Email Users<br>Email Groups<br>Alarm Groups<br>Email Subscriptions | Company Name:<br>Phone:<br>Address: |                        | 8                       |                           |            |                |                 |               |
|                                                                    | Enabled:                            |                        |                         |                           |            |                |                 |               |
|                                                                    | Save Ca                             | ncel                   |                         |                           |            |                |                 |               |

Figure 42. Add/Edit Email User

#### 5.12.2 EDIT AN EXISTING EMAIL USER

To edit an existing user, simply select the edit link (Pencil) of the corresponding Email User. The User will be directed to a page with data entry fields to edit. The entry fields should have data in them because it is an existing user.

Once the User is done editing, select the "Save" button in order to successfully store the new data.

### 5.13 ACCESS EMAIL GROUPS

To view Email Groups, the User must select the "Email Groups" link located under the "Alarm Notifications" tab. A list of existing Email Groups along with the options to add, edit, and delete Email Groups will be available.

| VEEDER-ROO                                                        | User: Administrator   Change password   Logout   Help                                                                                                    |
|-------------------------------------------------------------------|----------------------------------------------------------------------------------------------------|
|                                                                   | Home Monitoring Admin Report Scheduling On Demand Reports 8102 0 Blodem 0 Blodem 0 B |
| F Global Settings                                                 | E-Mall Group                                                                                                    |
| Site Settings                                                     |                                                                                                    |
| Polling                                                           | Name Edit Delete                                                                                                    |
| Security Settings                                                 | testemailgroup                                                                                                    |
| Alarm Notifications                                               |                                                                                                    |
| Email Ucors<br>Email Croupa<br>Alam Groups<br>Email Subscriptions |                                                                                                    |
|                                                                   |                                                                                                    |

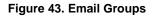

#### 5.13.1 ADD A NEW EMAIL GROUP

To add a new email group, simply select the "Add New" button located at the top right hand corner of the page. The User will be directed to a page with data entry fields to fill out.

The User must name the group, select from the Available Users list, move them over to the Assigned Users list, and select the appropriate users from the Assigned Users list.

The User must hit the "Save" button in order to successfully store the new data.

| VEEDER-ROOT                                                        |                 |                         |                   |                |             | Usei               | : Administra  | tor   <u>Ch</u> | ange password | <u>Logout</u> | <u>Help</u> |
|--------------------------------------------------------------------|-----------------|-------------------------|-------------------|----------------|-------------|--------------------|---------------|-----------------|---------------|---------------|-------------|
|                                                                    |                 |                         |                   |                |             |                    |               |                 |               |               |             |
| l l l l l l l l l l l l l l l l l l l                              | Home Monitoring | Admin Report Scheduling | On Demand Reports | B TCP<br>F TCP | 0 B<br>16 F | Modem 0<br>Modem 2 | B Total<br>PQ | 0<br>0          |               |               |             |
| Global Settings                                                    | Email Group Ad  | d                       |                   |                |             |                    |               |                 |               |               |             |
| Site Settings                                                      |                 |                         |                   |                |             |                    |               |                 |               |               |             |
| Polling                                                            | Group Nan       | ie:                     |                   |                |             |                    |               |                 |               |               |             |
| Security Settings                                                  | Available Users | Assigned Us             | ers               |                |             |                    |               |                 |               |               |             |
| <ul> <li>Alarm Notifications</li> </ul>                            | Select All      | Select All              |                   |                |             |                    |               |                 |               |               |             |
| Email Users<br>Email Groups<br>Alarm Groups<br>Email Subscriptions | username        |                         |                   |                |             |                    |               |                 |               |               |             |
|                                                                    | Save            | Cancel                  |                   |                |             |                    |               |                 |               |               |             |

Figure 44. Add/Edit Email Groups

### 5.13.2 EDIT AN EXISTING EMAIL GROUP

To edit an existing email group, simply select the edit link (Pencil) of the corresponding email group. The User will be directed to a page with data entry fields to edit. The entry fields should have data in them because it is an existing group.

Once the User is done editing, select the "Save" button in order to successfully store the new data.

#### 5.13.3 DELETE AN EMAIL GROUP

To delete an email group, simply select the delete link (red "X") of the corresponding group and confirm deletion.

# 5.14 ACCESS ALARM GROUPS

To view alarm groups, the User must select the "Alarm Groups" link located under the "Alarm Notifications" tab. A list of existing Alarm Groups along with the options to add, edit, and delete Alarm Groups will be available.

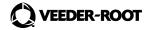

| VEEDER-ROOT                             |                       |                   |                   |                     |                    | User : A | dministrator      | Change password | Logout | <u>Help</u> |  |
|-----------------------------------------|-----------------------|-------------------|-------------------|---------------------|--------------------|----------|-------------------|-----------------|--------|-------------|--|
|                                         | Home Monitoring Admin | Report Scheduling | On Demand Reports | B TCP 0<br>F TCP 16 | B Modem<br>F Modem |          | B Total 0<br>PQ 0 |                 |        |             |  |
| Global Settings                         | Alarm Group           |                   |                   | Add New             |                    |          |                   |                 |        |             |  |
| Site Settings                           |                       |                   |                   |                     | _                  |          |                   |                 |        |             |  |
| ▶ Polling                               | Name<br>alarmgroup1   |                   | Edit              | Delete              |                    |          |                   |                 |        |             |  |
| Security Settings                       | alarmgrouptest        |                   |                   | ×                   | -                  |          |                   |                 |        |             |  |
| <ul> <li>Alarm Notifications</li> </ul> |                       |                   |                   |                     |                    |          |                   |                 |        |             |  |
| Email Users                             |                       |                   |                   |                     |                    |          |                   |                 |        |             |  |
| Email Groups<br>Alarm Groups            |                       |                   |                   |                     |                    |          |                   |                 |        |             |  |
| Email Subscriptions                     |                       |                   |                   |                     |                    |          |                   |                 |        |             |  |
|                                         |                       |                   |                   |                     |                    |          |                   |                 |        |             |  |
|                                         |                       |                   |                   |                     |                    |          |                   |                 |        |             |  |
| Alam Groups<br>Email Subscriptions      |                       |                   |                   |                     |                    |          |                   |                 |        |             |  |

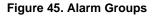

| VEEDER-ROOT                                                        |                       |                           |                   |                |         |                    | User   | Administr     | ator   | Change password | <u>Logout</u> | <u>Help</u> |
|--------------------------------------------------------------------|-----------------------|---------------------------|-------------------|----------------|---------|--------------------|--------|---------------|--------|-----------------|---------------|-------------|
|                                                                    | Home Monitoring Admin | Report Scheduling         | On Demand Reports | B TCP<br>F TCP | 0<br>50 | B Modem<br>F Modem | 0<br>2 | B Total<br>PQ | 0<br>0 |                 |               |             |
| Global Settings                                                    | Alarm Group Edit      |                           |                   |                |         |                    |        |               |        |                 |               |             |
| Site Settings                                                      |                       |                           |                   |                |         |                    | -      |               |        |                 |               |             |
| Polling                                                            | Alarm Group Name:     |                           |                   |                |         |                    |        |               |        |                 |               |             |
| Security Settings                                                  | Alarm Category:       | alarmgroup1<br>Tank Alarm |                   |                |         |                    |        |               |        |                 |               |             |
| Alarm Notifications                                                | Alarm Type:           | -All-                     |                   |                |         |                    |        |               |        |                 |               |             |
| Email Users<br>Email Groups<br>Alarm Groups<br>Email Subscriptions | Save                  | ncel                      |                   |                |         |                    |        |               |        |                 |               |             |
|                                                                    |                       |                           |                   |                |         |                    |        |               |        |                 |               |             |

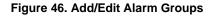

### 5.14.1 ADD A NEW ALARM GROUP

To add a new alarm group, simply select the "Add New" button located at the top right hand corner of the page. The User will be directed to a page with data entry fields to fill out.

To choose an Alarm Category, simply click the corresponding box, and a dropdown list with checkboxes will appear. The user has the option to select more than one Alarm Category. Any selections made for Alarm Category will automatically populate the Alarm Type dropdown list.

To choose an Alarm Type, simply click on the corresponding box, and a dropdown list with checkboxes will appear. The user has the option to select more than one Alarm Type.

The User must hit the "Save" button in order to successfully store the new data.

#### 5.14.2 EDIT AN EXISTING ALARM GROUP

To edit an existing alarm group, simply select the edit link (Pencil) of the corresponding alarm group. The User will be directed to a page with data entry fields to edit. The entry fields should have data in them because it is an existing group.

Once the User is done editing, select the "Save" button in order to successfully store the new data.

#### 5.14.3 DELETE AN ALARM GROUP

To delete an alarm group, simply select the delete link (red "X") of the corresponding group and confirm deletion.

#### 5.15 ACCESS EMAIL SUBSCRIPTIONS

To view the Email Subscriptions, the User must select the "Email Subscriptions" link located under the "Alarm Notifications" tab. A list of existing Email Subscriptions along with the options to add and edit subscriptions will be available.

| VEEDER-ROOT                                                        |                    |            |                  |                |                |                         | User : | Administr     | ator   <u>Ch</u> | ange password | <u>Loquut</u>   <u>†</u> | <u>Help</u> |
|--------------------------------------------------------------------|--------------------|------------|------------------|----------------|----------------|-------------------------|--------|---------------|------------------|---------------|--------------------------|-------------|
|                                                                    | Home Monitoring    | Admin Repo | rt Scheduling Or | Demand Reports | B TCP<br>F TCP | 0 8 Modem<br>16 F Modem | 0      | 8 Total<br>PQ | 0                |               |                          |             |
| Global Settings                                                    | Email Subscription | ons        |                  |                | Add            | New                     |        |               |                  |               |                          |             |
| > Site Settings                                                    |                    |            |                  |                |                |                         |        |               |                  |               |                          |             |
| + Polling                                                          | Subscription Name  | Site Group | Email Group      | Alarm Group    | Status         | Edit                    |        |               |                  |               |                          |             |
| Security Settings                                                  | testsub            | testgroup  | testemailgroup   | alarmgrouptest | Enabled        | 0                       |        |               |                  |               |                          |             |
| * Alarm Notifications                                              |                    |            |                  |                |                |                         |        |               |                  |               |                          |             |
| Email Users<br>Email Groups<br>Alarm Groups<br>Email Subscriptions |                    |            |                  |                |                |                         |        |               |                  |               |                          |             |

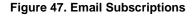

#### 5.15.1 ADD A NEW EMAIL SUBSCRIPTION

To add a new Email Subscription, simply select the "Add New" button located at the top right hand corner of the page. The User will be directed to a page with data entry fields to fill out.

The User should check the "Enabled" box if the Email Subscription is enabled.

The User must hit the "Save" button in order to successfully store the new data.

| <b>VEEDER-ROOT</b>                                                 |                                                     |                   |                   |                |                         | User | Administrato      | Change password | Logout   H | elp |
|--------------------------------------------------------------------|-----------------------------------------------------|-------------------|-------------------|----------------|-------------------------|------|-------------------|-----------------|------------|-----|
|                                                                    | Home Monitoring Admin                               | Report Scheduling | On Demand Reports | B TOP<br>F TOP | 0 B Modem<br>16 F Modem | 0    | B Total 0<br>PQ 0 |                 |            |     |
| Global Settings                                                    | Email Subscription Ac                               | d                 |                   |                |                         |      |                   |                 |            |     |
| Site Settings                                                      |                                                     |                   |                   |                |                         | -    |                   |                 |            |     |
| Polling                                                            | Subscription Name:                                  | <u>1</u>          |                   | 1              |                         | 1    |                   |                 |            |     |
| + Security Settings                                                | Site Group:                                         | -Select-          | v                 | -<br>          |                         |      |                   |                 |            |     |
| * Alarm Notifications                                              | Alarm Group:                                        | Select            | *                 |                |                         |      |                   |                 |            |     |
| Email Usora<br>Email Groups<br>Alarm Groups<br>Email Subscriptions | Email Group:<br>Enabled:<br>Receive Cleared Alarms? | -Select-          | v                 |                |                         |      |                   |                 |            |     |
|                                                                    | Save Cancel                                         | )                 |                   |                |                         |      |                   |                 |            |     |

#### Figure 48. Add/Edit Email Subscriptions

#### 5.15.2 EDIT AN EXISTING EMAIL SUBSCRIPTION

To edit an existing email subscription, simply select the edit link (Pencil) of the corresponding subscription. The User will be directed to a page with data entry fields to edit. The entry fields should have data in them because it is an existing subscription.

Once the User is done editing, select the "Save" button in order to successfully store the new data.

# 6. REPORT SCHEDULING

This page allows the User to render reports per specification. The types of reports are selectable from the provided drop down menu:

• Reports

The User must hit the "Schedule" button in order to successfully schedule a designated report.

| VEEDER-ROOT |                                                           |                 |                    | User : | Administrato      | <b>r</b>   <u>Char</u> | nge password | <u>Logout</u> | <u>Help</u> |
|-------------|-----------------------------------------------------------|-----------------|--------------------|--------|-------------------|------------------------|--------------|---------------|-------------|
| ſ           | Home Monitoring Admin Report Scheduling On Demand Reports | TCP 0<br>TCP 16 | B Modem<br>F Modem | 0 2    | B Total 0<br>PQ 0 |                        |              |               |             |
|             | Reports                                                   |                 | 1                  |        |                   |                        |              |               |             |
|             | Reports: Select-                                          |                 |                    |        |                   |                        |              |               |             |
|             | Schedule                                                  |                 |                    |        |                   |                        |              |               |             |
|             |                                                           |                 |                    |        |                   |                        |              |               |             |
|             |                                                           |                 |                    |        |                   |                        |              |               |             |
|             |                                                           |                 |                    |        |                   |                        |              |               |             |
|             |                                                           |                 |                    |        |                   |                        |              |               |             |

Figure 49. Report Scheduling Page

# 7. ON DEMAND REPORTS

Every user has the ability to perform On-Demand reports which can be defined by Report Type as defined in the InformNET specification document along with filters of Group/Site selection and date range criteria.

The User may edit the following data entry fields accordingly.

The User must hit the "OK" button in order to successfully store the new data.

| VEEDER-ROOT |                                                                                                    |                                                              | User : Administrator   <u>Change password</u>   <u>Logout</u>   <u>Help</u> |
|-------------|----------------------------------------------------------------------------------------------------|--------------------------------------------------------------|-----------------------------------------------------------------------------|
|             | Home Monitoring Admin Report Scheduli                                                                                                    | ing On Demand Reports B TCP 0 B Modem 0<br>FTCP 16 F Modem 2 | 6 Total 0<br>PG 0                                                           |
|             | On Demand Reports                                                                                                    |                                                              |                                                                             |
|             | Report       Alarm Status Report       Report Type       HTML     PDF                                                                                                    | Groups<br>Hame<br>Vapor<br>Vapor<br>V fafur<br>V testgroup   |                                                                             |
|             | Site Name                                                                                                    | O Last Days                                                  |                                                                             |
|             | ✓         12.34.212.28           ✓         12.34.212.27                                                                                                    | O Day 12/22/2010                                             |                                                                             |
|             | ✓         12.34.212.29           ✓         10.10.1.115                                                                                                    | Year 1990                                                    |                                                                             |
|             | Io.10.1.116           Io.10.1.117                                                                                                    | O From 12/19/2010                                            |                                                                             |
|             | Image: Wight of the second second | © All                                                        |                                                                             |
|             | ОК Сапсе                                                                                                    |                                                              |                                                                             |

Figure 50. On Demand Reports Page

# 8. POLLING DASHBOARD

This page displays data for Resource Information, Busy Resources Information, and Polling Queue Information. Selecting the last tab will allow the User to access the Polling Dashboard as well as the listed information.

The User may hit the "Refresh" button to update the dashboard for the most current information.

| VEEDER-ROOT |                                                 |                     |                   |                                   |                        | Use   | er : Admin | istrator   <u>Ch</u> | ange password | Logout | <u>Help</u> |
|-------------|-------------------------------------------------|---------------------|-------------------|-----------------------------------|------------------------|-------|------------|----------------------|---------------|--------|-------------|
|             | Home Monitoring Admi                            | n Report Scheduling | On Demand Reports | B TCP 0<br>F TCP 16               | B Modem 0<br>F Modem 2 |       | 0<br>0     |                      |               |        |             |
|             | Polling Dashboard                               |                     |                   |                                   |                        |       |            |                      |               |        |             |
|             | Resource Informatio                             | n                   |                   |                                   |                        | Refre | esh        |                      |               |        |             |
|             | Busy TCP Resource : 0<br>Free TCP Resource : 16 |                     |                   | / Modem Resourc<br>Modem Resource |                        |       |            |                      |               |        |             |
|             | Busy Resources Informat                         |                     |                   |                                   |                        |       |            |                      |               |        |             |
|             |                                                 |                     |                   |                                   |                        |       |            |                      |               |        |             |
|             |                                                 |                     |                   |                                   |                        |       |            |                      |               |        |             |
|             |                                                 |                     |                   |                                   |                        |       |            |                      |               |        |             |

Figure 51. Polling Dashboard Page

# 9. CHANGE PASSWORD

To change the User password, the User must click on the "Change Password" link located at the upper right hand corner of the page.

This link can be accessed no matter what tab or page the User is in.

The User must hit the "Save" button in order to successfully store the new password.

| VEEDER-ROOT         | User: Administrator   <u>Change password</u>   <u>Logout</u>                                                      |
|---------------------|----------------------------------------------------------------------------------------------------|
|                     | Home Monitoring Admin Report Scheduling On Demand Reports B TCP 32 B Modem 0 B Total 30<br>FTCP 18 F Modem 2 PQ 0 |
| Global Settings     | Change Password                                                                                                   |
| General             |                                                                                                    |
|                     | Old Password :                                                                                                    |
| Site Settings       | Save                                                                                                    |
| Polling             |                                                                                                    |
| Security Settings   |                                                                                                    |
| Alarm Notifications |                                                                                                    |
|                     |                                                                                                    |

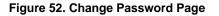

# **10. GENERAL USAGE OF WIDGETS AND DATA ENTRY**

| Туре                       | Function                                                                                                    | lcon        |
|----------------------------|----------------------------------------------------------------------------------------------------|-------------|
| Calendar                   | This feature is a link that will generate a pop up window that displays a calendar with a monthly view when clicked on. The user may navigate between months and select a specific date by using the provided dropdown menus at the top. User must click on a specific date in order for the date to populate automatically.                                    |             |
| Sorter                     | This feature is a link in which specific headers are highlighted in blue and underlined.<br>Clicking on this link will allow the user to organize the corresponding list in<br>alphabetical, numerical, and/or reverse order.                                                                                                    | <u>Test</u> |
| Dropdown<br>w/checkboxes   | This feature allows the user to choose more than one item in a dropdown menu. There are checkboxes available next to each item within the dropdown, and the user simply has to check the box of each desired item.                                                                                                    |             |
| Sliding Bar                | This feature provides an automatic numerical value depending on where the slider is located. The user may click on the slider and drag it back and forth to input the desired numerical value. The corresponding text box will automatically populate once a value is selected.                                                                                 |             |
| Cancel Icon                | This feature is provided in the Priority Queue page. If the user clicks on this icon, the corresponding task in the queue will be cancelled.                                                                                                    | 0           |
| Tank Icons<br>(Home page)  | This feature is a link that allows the user to view a generalized summary of a tank<br>and/or navigate to the specified tanks page. If the user moves the cursor over a<br>specific tank, a pop up window that displays tank details will generate automatically. If<br>the user wishes to view the tanks page, they simply have to click on desired tank icon. | $\bigcirc$  |
| Pencil Icon                | This feature is a link in which the user will be able to open up and edit a particular item, depending on what page they are in. Clicking on this link will navigate the user to a page where data entry fields may be edited accordingly.                                                                                                    | Ø           |
| 'X' Icon                   | This feature is a link that allows the user to delete a particular item. Clicking on this link will generate a confirmation message in which the user must confirm the deletion.                                                                                                    | ×           |
| Green Circle<br>with Check | This feature is an icon that will appear in the testing pages under the column titled "Results". This icon represents the particular test has passed.                                                                                                    |             |
| Red Circle<br>with 'X'     | This feature is an icon that will appear in the testing pages under the column titled "Results". This icon represents the particular test has failed.                                                                                                    | ×           |

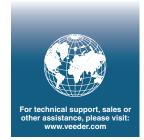

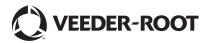